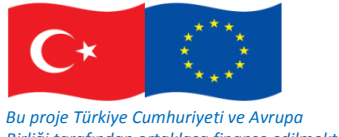

*Birliği tarafından ortaklaşa finanse edilmektedir*

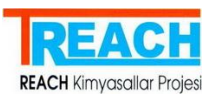

**Technical Assistance for Implementation of REACH Regulation REACH tüzüğünün uygulanması için teknik destek projesi**

# *KİMYASAL KAYIT SİSTEMİ (KKS)*

**KULLANMA KILAVUZU**

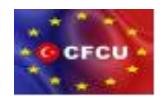

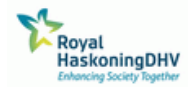

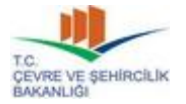

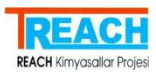

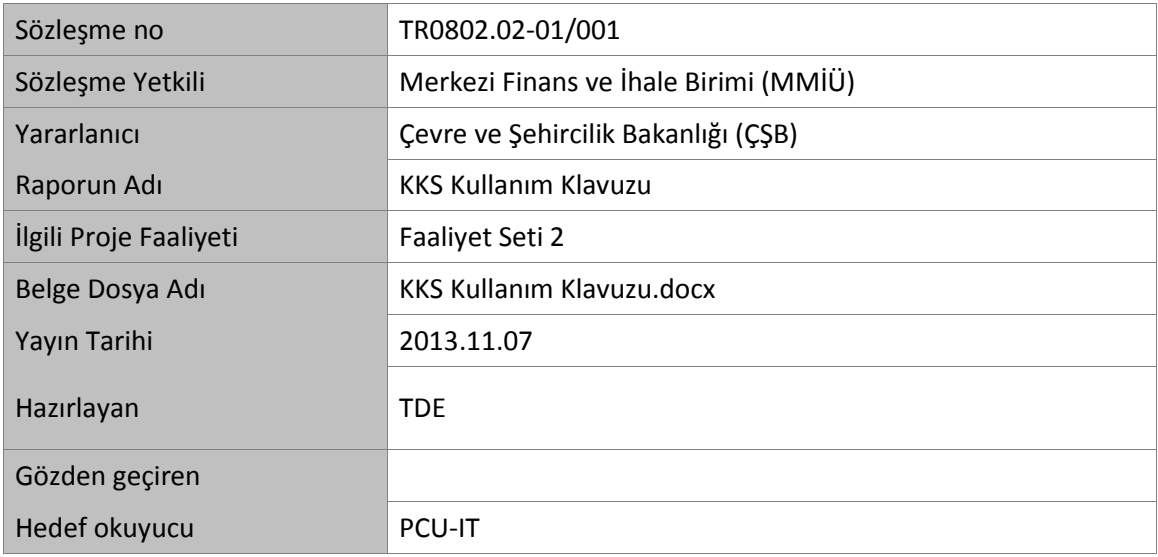

## Belge Geçmişi

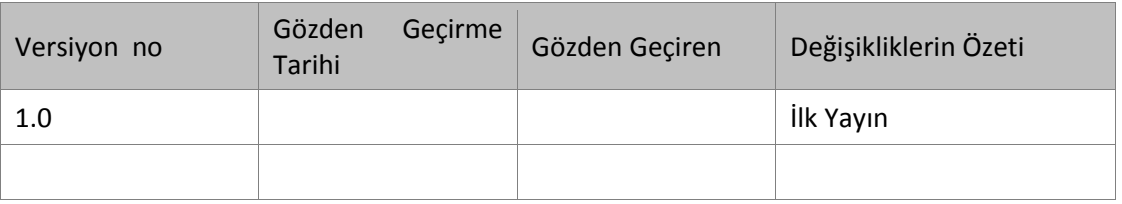

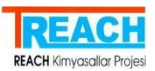

# İÇİNDEKİLER

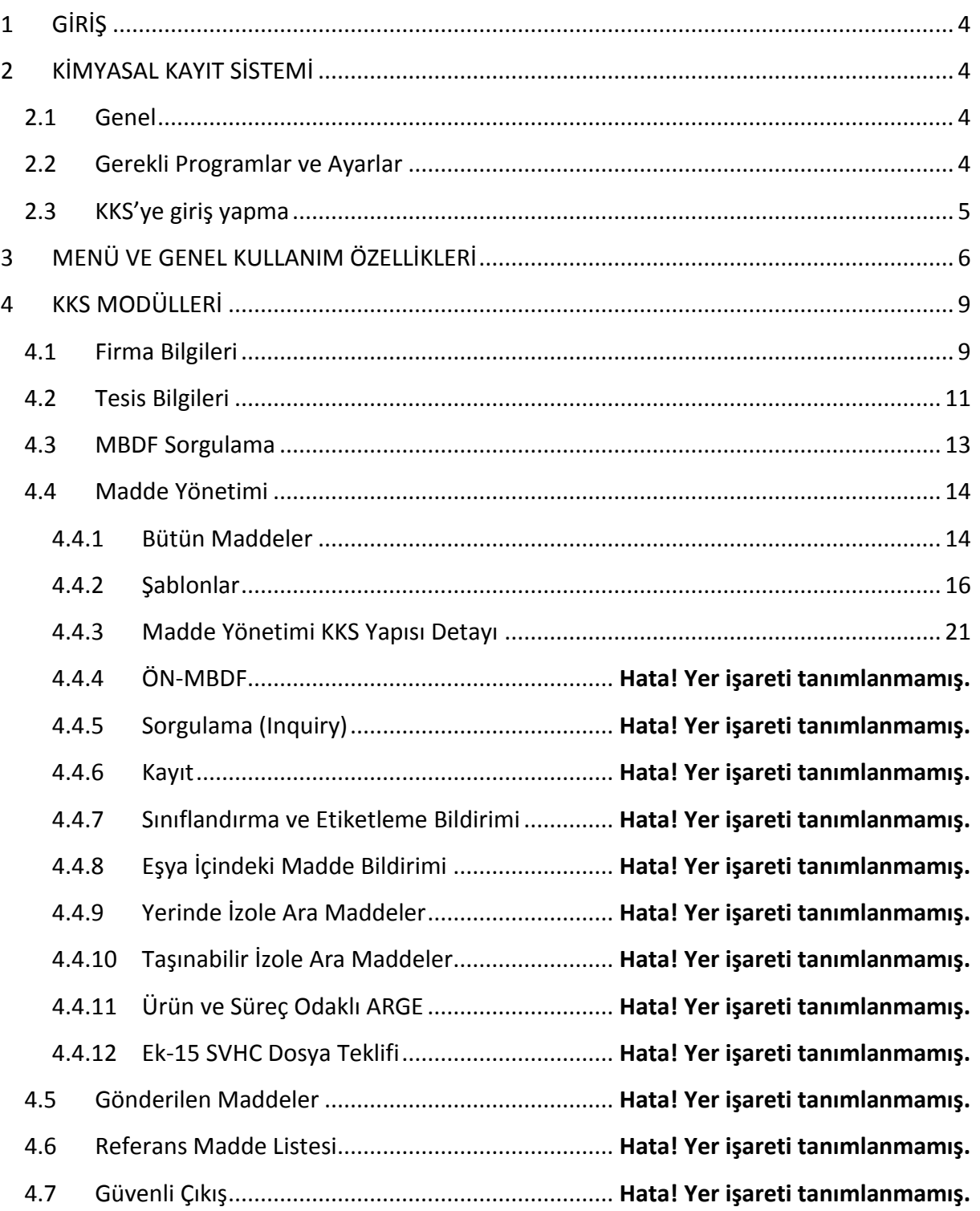

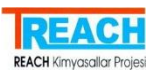

## KISALTMALAR

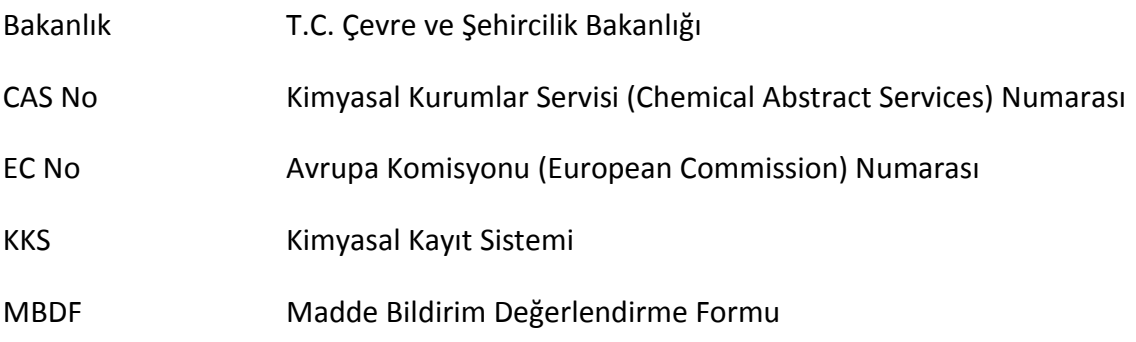

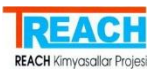

## <span id="page-4-0"></span>1 GİRİŞ

Türkiye'nin Çevre ve Şehircilik Bakanlığı (ÇŞB )Bilgi Teknolojileri (BT) sistemleriyle ilgili olan faaliyetler de dahil olmak üzere var olan Türk kimyasallar mevzuatının uygulanmasından sorumlu olan ulusal yetkili otoritedir.

EuropeAid tarafından finanse edilmekte olan Europe Aid/129602/D/SER/TR Projesi, REACH Tüzüğü'nün Uygulanması için Teknik Destek Projesi kapsamında, Faaliyet Seti 2 mevcut kayıt ve envanter sistemini iyileştirmek amacıyla çeşitli faaliyetler öngörmektedir. Faaliyet 2 kapsamında devreye alınacak 'Kimyasal Kayıt Sistemi' uygulamasının bakım ve onarımı kapsamında tüm sorumluluk ÇŞB'na aittir.

Bu doküman, belirlenmiş olan gereksinimler doğrultusunda tasarımı ve geliştirimi tamamlanmış KKDİK KKS uygulanmasının kulanımına yönelik bilgileri içermektedir. KKDİK KKS uygulaması,

- Bakanlık Uygulaması
- Sanavi Uvgulaması

olarak iki temel bileşenden oluşmaktadır.

## <span id="page-4-1"></span>2 KİMYASAL KAYIT SİSTEMİ

## <span id="page-4-2"></span>**2.1 Genel**

KKS, sanayici tarafından üretilen ve/veya ithal edilen kimyasalların envanterini oluşturmak ve gerekli değerlendirmeleri yapmak amacıyla Bakanlık tarafından işletilen bir web uygulamasıdır. Sisteme kayıtlı olan sanayi kullanıcıları, KKS aracılığı ile;

- Firma ve tesis bilgilerini yönetmek
- Madde kayıtlarını oluşturmak
- MBDF sorgulaması yaparak aynı maddeye sahip diğer firmaların iletişim bilgilerine ulaşmak
- Madde kayıtlarını Bakanlığa göndermek ve gönderilmiş kayıtların durumunu sorgulamak

gibi eylemleri kendi hesapları üzerinden gerçekleştirebilirler.

## <span id="page-4-3"></span>**2.2 Gerekli Programlar ve Ayarlar**

KKS; Internet Explorer 8 ve 9, Firefox, Google Chrome tarayıcıları ile uyumlu olarak çalışmaktadır. Sisteme giriş yapabilmek için [http://online.cevre.gov.tr](http://77.223.134.193/kksIndustry/main.jsp) linkini tarayıcının URL giriş kısmına yazılarak Çevre ve Şehircilik Bakanlığı yazılım portaline erişim sağlanır. Kullanıcı

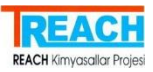

adı ve parola girilerek sisteme giriş için kullanıcının yetkili olduğu yazılım uygulamalarının yer aldığı sayfaya ulaşılır ve bu bölümden Kimyasal Kayıt Sistemi seçilerek uygulamaya giriş sağlanır.

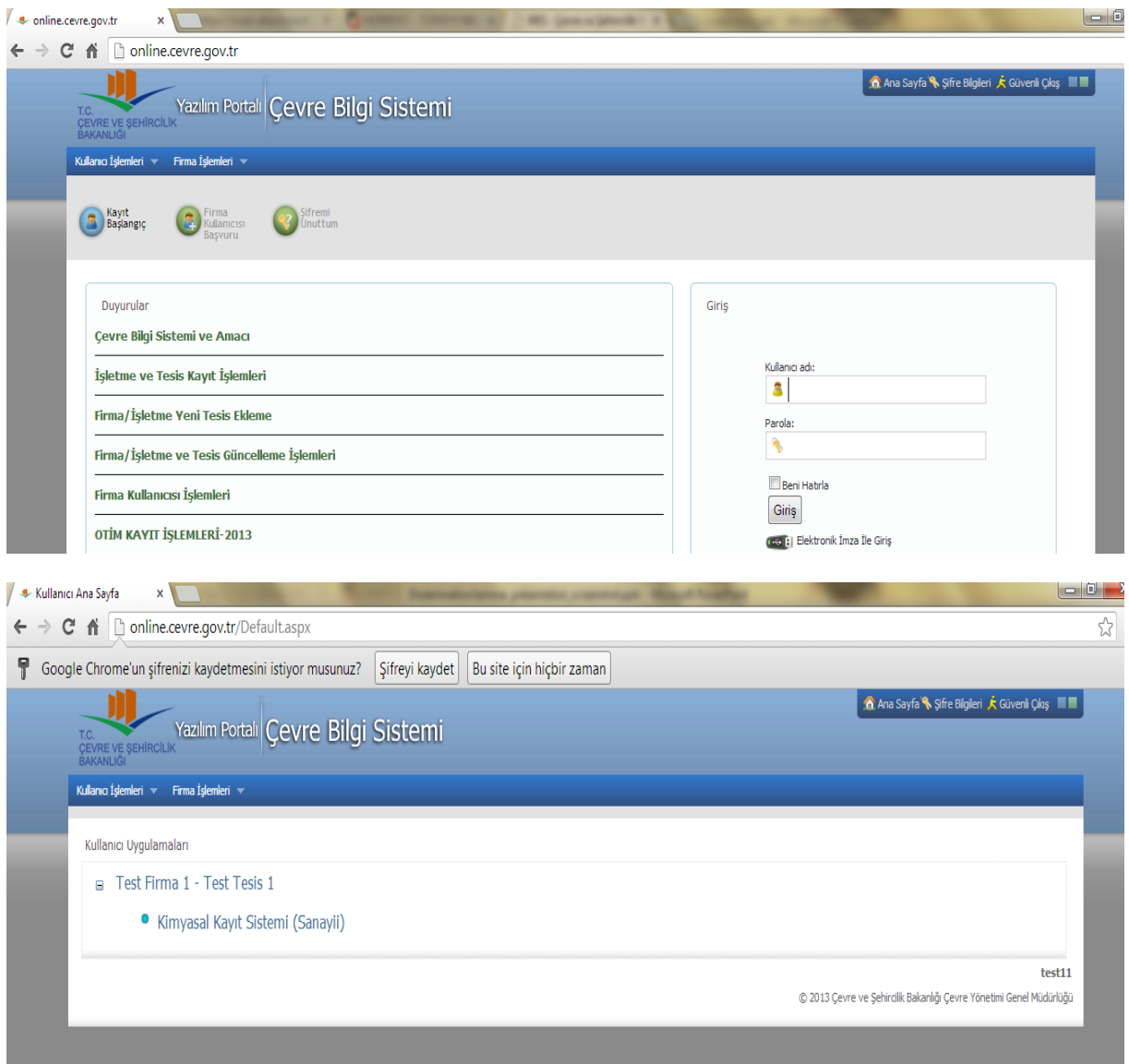

## <span id="page-5-0"></span>**2.3 KKS'ye giriş yapma**

Bölüm 2.2'de belirtilen link üzerinden gerekli işlemler yapıldığında uygulamaya giriş sağlanmış olur. Uygulamanın uzun süre açık kalması ve bu süre zarfında herhangi bir işlem yapılmaması durumunda açılmış olan oturum zaman aşımına uğrayacaktır ve sisteme yeniden giriş yapılması istenecektir. Bu durumda aşağıdaki şekilde bir kullanıcı girişi ekranına ulaşılır.

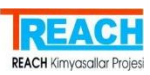

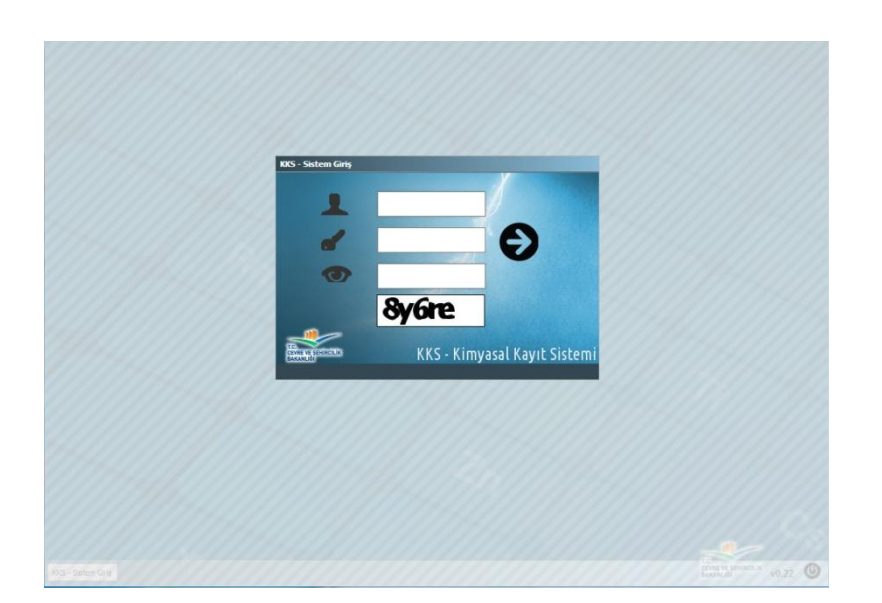

Bakanlıktan edinilen kullanıcı adını kullanıcı adı  $(\blacksquare)$ kutucuğuna, parolayı parola  $(\blacksquare)$ kutucuğuna ve son olarak en alttaki kutucukta belirtilen harf ve rakamlardan oluşan güvenlik kodunu güvenlik kodu ( ) kutucuğuna yazadıktan sonra, kullanıcı girişi ekranından "Devam" ( $\Theta$ ) butonuna tıklayarak ya da klavyenizden Enter ( $\Box$ ) tusuna basarak sisteme giris yapılabilir. Aşağıda test kullanıcısı tarafından kullanıcı girişi ekranına örnek olarak girilmiş bilgileri görülmektedir.

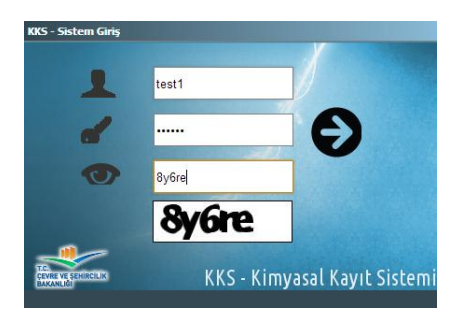

## <span id="page-6-0"></span>3 MENÜ VE GENEL KULLANIM ÖZELLİKLERİ

Sisteme başarılı bir şekilde giriş yapıldığında sol tarafta menü öğelerin görüntülenebileceği bir ekran elde edilir. Bu öğeler:

- Firma Bilgileri
- Tesis Bilgileri
- MBDF Sorgulama
- Madde Yönetimi
- Gönderilen Maddeler
- Referans Madde Listesi
- Güvenli Çıkış

Aşağıda test kullanıcısı tarafından giriş yapıldığında görüntülenen ekran verilmiştir.

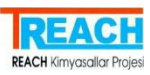

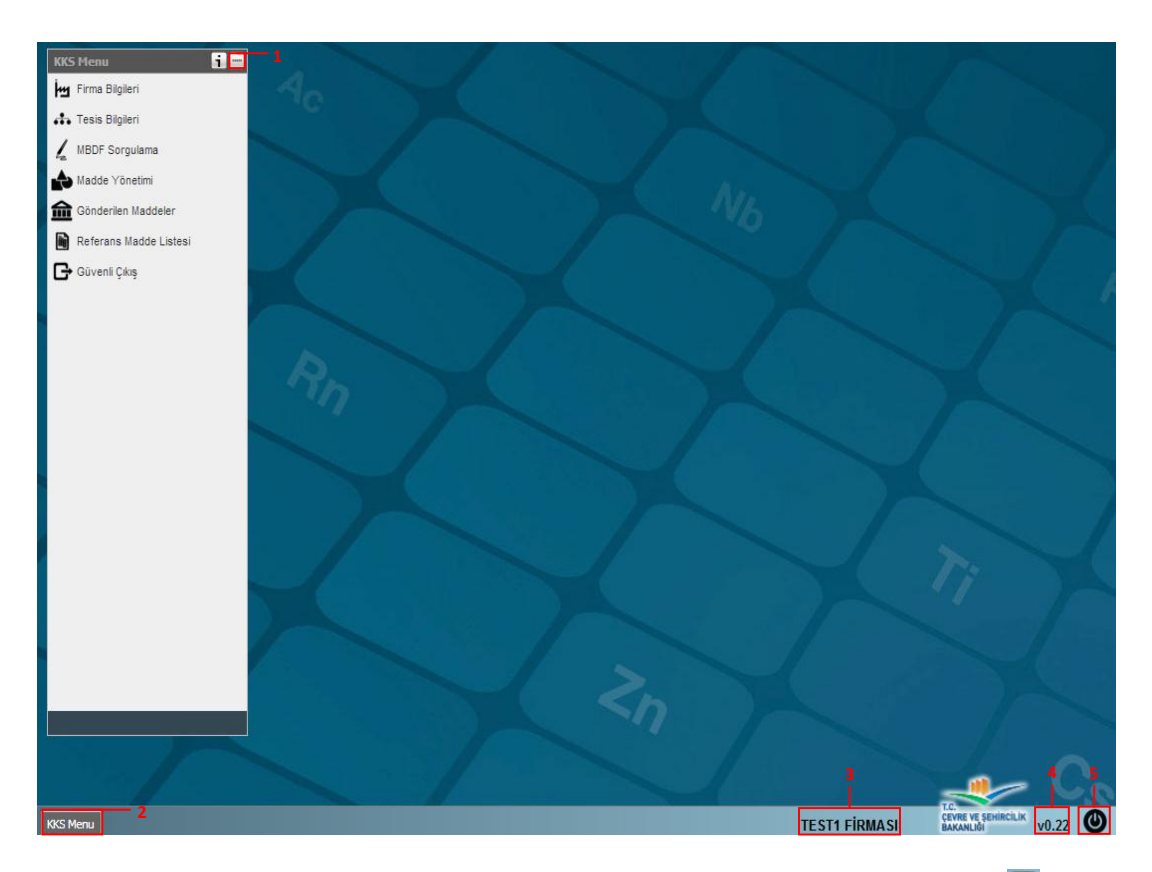

KKS Menü kutucuğunun sağ üst köşesindeki 'Simge Durumuna Küçült' ( ) (1) butonu ile Menü kutucuğunu ekranın sol alt köşesine simge olarak küçültülebilir. Daha sonra tekrar öğeler görüntülenmek istendiğinde, ekranın sol alt köşesinde bulunan KKS Menü (KKS Menu (2) butonuna tıklamak yeterlidir.

Menü öğeleri dışında, bu kullanıcı ekranında sağ alt köşede sırasıyla

- Giriş yapmış olduğunuz kullanıcı adı bilgisi (3),
- Bakanlık logosu,
- KKS versiyon numarası (4)
- 'Güvenli Çıkıs' butonu  $\overline{(\mathbf{0})}$  (5)

## bulunur.

Menü modüllerinden her biri ayrı pencerede açılır. Bu pencerelerin boyutları ve ana kullanıcı ekranındaki konumları fare yardımıyla değiştirilebilir. Modüllerde yapılabilen genel işlemler aşağıdaki verilmiştir:

- **·** Ekranı Kapla ( $\pm$ ): Bu buton ile pencerelerin boyutunu maksimum boyuta getirebilir, tekrar aynı butonu kullanarak eski boyutuna küçültülür.
- *Simge Durumuna Küçült* ( ): Bu buton ile mevcut pencereyi ana kullanıcı ekranının alt kısmında simge durumuna getirilir.
- *Kapat* ( ): Pencereleri kapatmak için pencerelerin sağ üst köşesindeki bu buton kullanılır.

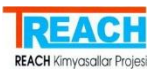

- Yardım ( $\left| \cdot \right|$ ): Bu buton yardımıyla KKS Kullanım Klavuzuna erişim sağlanır.
- *Yeni Kayıt* ( $+$ ): Bu buton yardımıyla mevcut listelere yeni kayıtlar eklenir.
- *Yenile* ( ): Listelerin altında yer alan bu buton yardımıyla, görüntülenen listenin yenilenerek son yapılan değişiklikleri yansıtması sağlanır.
- Kaydet (  $\blacksquare$ ): Pencerelerin altında yer alan bu buton ile girilen bilgiler ve/veya değiştirilen bilgiler kaydedilir.
- **Excel**'e aktar ( **X**): Listelerin altında yer alan bu buton yardımıyla, görüntülenen liste Excel dosyasına aktarılarak bilgisayara yüklenir. Örnek olarak hazırlanmış tesis listesinin Excel'e aktarılmış ekran görüntüsü aşağıdadır.

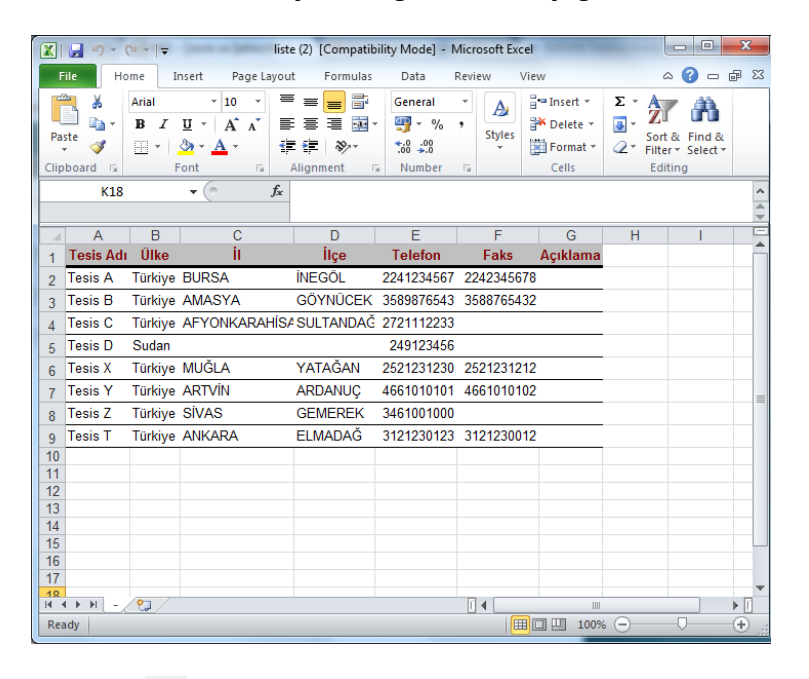

- **Sec** ( $\neq$ ): Listelerin altında yer alan bu buton yardımıyla, görüntülenen listede seçilen herhangi bir kayıtlı öğenin detayları görüntülenir. Bu işlem seçilen öğenin çift tıklanmasıyla da gerçekleştirilebilir.
- *Arama* (<sup>2</sup>): Bu buton arama kapsamında girilen parametre değerlerine göre filtreleme yapılmasını sağlayan ekranın açılmasını sağlar. Parametreler girilip 'Ara' butonuna basıldığında arama sonuçları listede görünür, listeden bir kayıt seçilip fare ile çift tıklandığında ya da 'Seç' düğmesine basıldığında kayıt detaylarına ulaşılır.
- *Liste* ( ): Bu buton, kayıtlı bilgiler üzerinden en son yapılan arama kriterlerine uyan listeyi görüntülemede kullanılır. Örnek olarak hazırlanmış tesis listesinin ekran görüntüsü aşağıdadır.

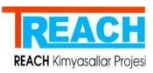

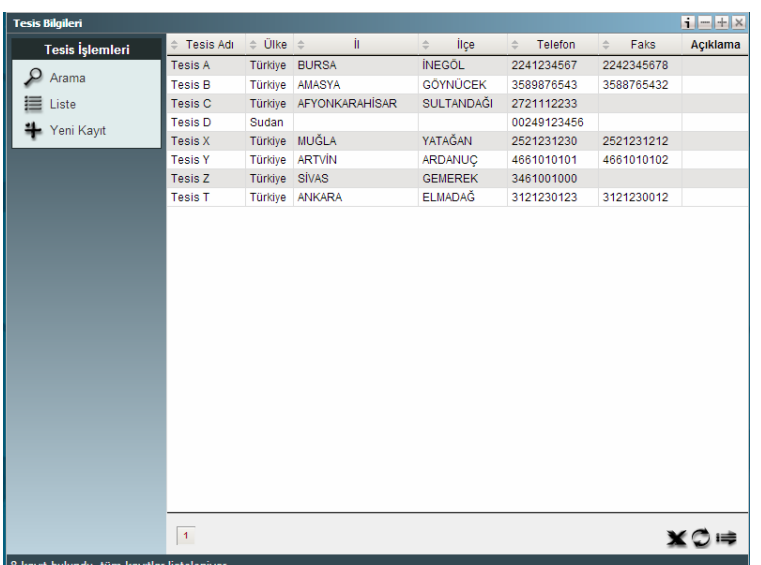

 Veri giriş formları üzerinde kırmızı renkli etikete sahip bilgi alanlar, veri girişi zorunlu olan alanlardır ve bu alanların boş bırakılmasına izin verilmemektedir.

## <span id="page-9-0"></span>4 KKS MODÜLLERİ

## <span id="page-9-1"></span>**4.1 Firma Bilgileri**

Menünün ilk öğesi olan **Firma Bilgileri** ( ) seçilerek, sisteme bağlanan sanayi kullanıcısının tanımlayacağı firma bilgilerinin sisteme girişi, güncellemesi ve sorgulaması yapılabilecektir. Üçüncü taraf temsilci ve yurt dışında yer alan ve sanayicinin tedarikçi olarak tanımlayacağı firmalar bu bölümde tanımlanmaktadır. Her kullanıcı kendi tanımladığı firma verilerinin yönetimini yapmaktadır.

Menüden firma bilgileri öğesi seçildiğinde açılan pencerede 3 farklı temel işlem sunulmaktadır. Bunlar: Arama, Liste görüntüleme ve Yeni Kayıt ekleme. Firma Bilgileri öğesi seçildiğinde ilk olarak *"Arama"* ( ) işleminin yapılmasına olanak sağlayan pencere açılır.

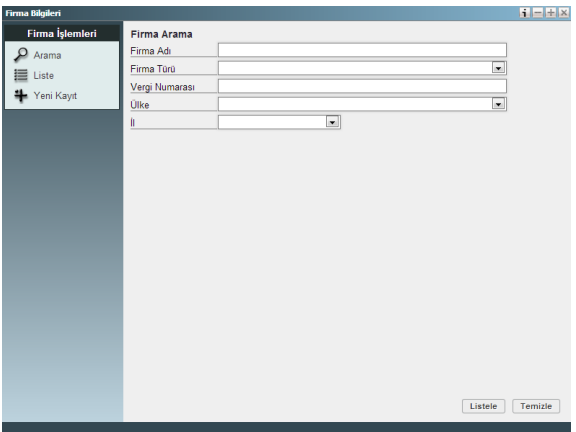

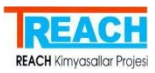

"Arama" ekranında, 'Firma Adı', 'Firma Türü', 'Vergi Numarası', 'Ülke' ya da 'İl' seçeneklerinden birisi ya da birden fazlası için bilgi girilerek pencerenin sağ alt köşesindeki 'Listele' butonuna tıklanır ve seçilen kriterlerle eşleşen firma bilgileri listelenir. Yeni bir arama yapmak ya da kutulardaki mevcut bilgileri temizlemek için 'Temizle' butonuna tıklanılır.

Görüntülenen kriterlerden 'Firma Adı' ve 'Vergi Numarası' bilgileri kullanıcı tarafından manuel olarak girilirken, diğer kriterler ('Firma Türü', 'Ülke' ve 'İl') dikey açılır menülerden daha önce belirlenmiş seçeneklerden birisi olarak seçilebilir. Aşağıda 'Firma Türü' kriteri için hazırlanan örnek dikey açılır menüyü görebilirsiniz.

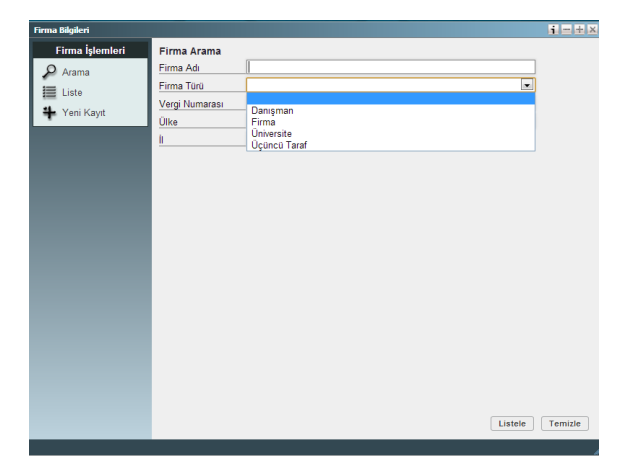

*"Liste"* ( ) seçeneği seçildiğinde kullanıcı hesabında kayıtlı olan ve en son *"Arama"* işlemi yapıldığında görüntülenmiş firmaların listesi 'Firma Adı', 'Firma Türü', 'Vergi Dairesi', 'Vergi No' ve 'Açıklama' bilgileri ile ekrana yansıtılır. Bu listeden bir firmanın bilgilerini görüntülemek için listede firmanın bulunduğu satıra çift tıklamak ya da bir kere tıkladıktan sonra pencerenin sağ alt köşesinde bulunan 'Seç' (+) butonuna tıklamak gerekir. Bu işlem yapıldığında firmanın önceden girilmiş Firma Adı', 'Firma Türü', 'Firma Büyüklüğü', 'Vergi Dairesi', 'Vergi No' ve 'Açıklama' bilgileri aynı pencerede görüntülenir. Seçilen firmanın bilgilerini güncellemek için yapılan değişikliklerin ardından pencerenin sağ alt köşesinde bulundan 'Kaydet' butonu kullanılır. Seçilen firmanın kaydını silmek için yine pencerenin sağ alt köşesinde bulunan 'Sil' butonu kullanılır.

*"Arama"* işlemi sonunda ya da *"Liste"* öğesi seçildiğinde görüntülenen listede; 'Firma Adı', 'Firma Türü', 'Vergi Dairesi', 'Vergi No' ve 'Açıklama' kolonlarında 'Sıralama' ( ) kutucuğuna tıklanıldığında listelenen bilgiler seçilen kriteri baz alarak alfabetik olarak (A'dan Z'ye ya da Z'den A'ya) ya da sayısal değerine göre (büyükten küçüğe ya da küçükten büyüğe) sıralama olanağı verir.

*"Arama"* işlemi sonunda ya da *"Liste"* öğesi seçildiğinde listelenen firma bilgileri 'Excel' ( ) butonuna tıklanılarak Microsoft Excel dokümanı formatındaki çıktısı tarayıcı üzerinden, kullanılan bilgisayarda ilgili dizine yüklenir ve kaydedilir. Ayrıca 'Yenile' ( $\bigcirc$ ) butonu ile pencere ve liste yenilenebilir.

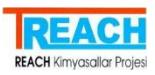

"Yeni Kayıt" (<sup>+</sup>) işlemi için 'Firma Türü' ve 'Firma Büyüklüğü' bilgileri dikey açılır menüden seçilir. 'Firma Türü' için 'Danışman', 'Firma','Üniversite' ya da 'Üçüncü Taraf' seçeneklerinden birisi seçilir. 'Firma Büyüklüğü' için ise 'Küçük', 'Makro', 'Mikro' ya da 'Orta' seçeneklerinden birisi seçilir. Diğer bilgiler manuel olarak girilir. Bilgilerin girilmesinin ardından kaydetmek için pencerenin sağ alt köşesindeki 'Kaydet' butonu kullanılır. Girilen bilgileri silmek ya da yeni bir firma kaydı yapmak için yine pencerenin sağ alt köşesinde bulunan 'Yeni' butonu kullanılır.

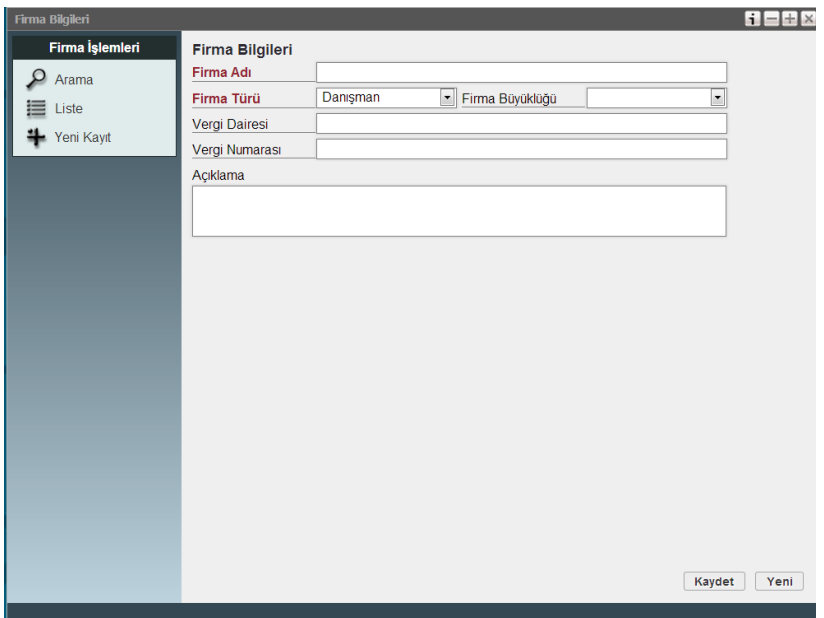

Bu pencerede yapılan temel işlemler 3. bölümde GENEL KULLANIM ÖZELLİKLERİ başlığı altında da kısaca açıklanmıştır.

Yeni bir firma kaydı yapıldıktan sonra firmaya ait adres ve iletişim bilgilerinin tanımlanması için sol tarafta yer alan menü üzerindeki ilgili bağlantılar kullanılır. Bir firmaya birden çok adres ve iletişim bilgisi tanımlanabilir. İletişim bilgisi olarak firmada kontak kurulacak kişinin tanımlanması gerekmektedir.

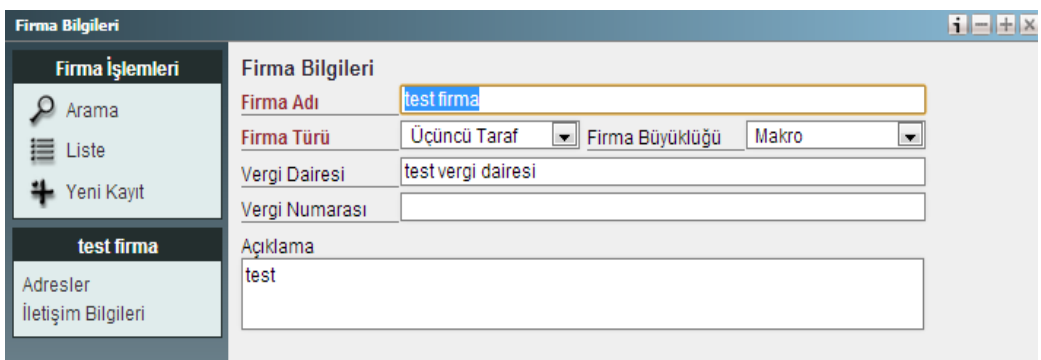

## <span id="page-11-0"></span>**4.2 Tesis Bilgileri**

Menünün ikinci öğesi olan **Tesis Bilgileri** (**...**) seçilerek, sanayinin farklı lokasyonlarda bulunan tesislerinin sisteme girişi, güncellemesi ve sorgulaması yapılabilecektir. Tesis bilgilerinin seçilmesiyle açılan pencere 3 farklı temel işlem sunulmaktadır. Bunlar: Arama,

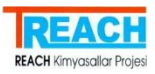

Liste görüntüleme ve Yeni Kayıt ekleme. Tesis Bilgileri öğesi seçildiğinde ilk olarak *"Arama"* ( ) işleminin yapılmasına olanak sağlayan pencere açılır.

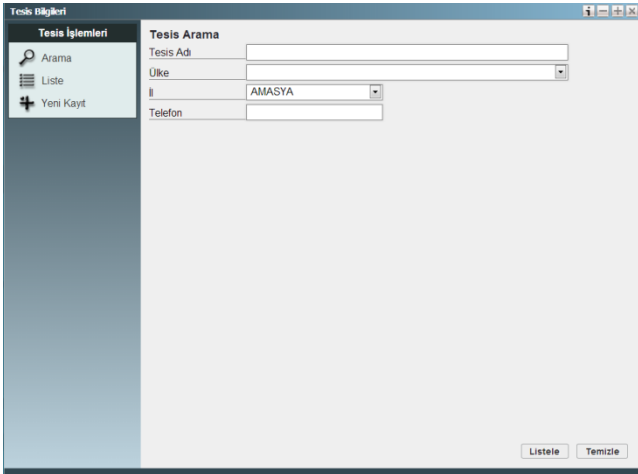

"Arama" ekranında, 'Tesis Adı', 'Ülke', 'İl' ya da 'Telefon' seçeneklerinden birisi ya da birden fazlası için bilgi girilerek pencerenin sağ alt köşesindeki 'Listele' butonuna tıklanır ve seçilen kriterlerle eşleşen tesis bilgileri listelenir. Yeni bir arama yapmak ya da kutulardaki mevcut bilgileri temizlemek için 'Temizle' butonu kullanılır.

Görüntülenen kriterlerden 'Tesis Adı' ve 'Telefon' bilgileri kullanıcı tarafından manuel olarak girilirken, diğer kriterler ('Ülke' ve 'İl') dikey açılır menülerden daha önce belirlenmiş seçeneklerden birisi olarak seçilebilir.

*"Liste"* ( ) seçeneği seçildiğinde kullanıcı hesabında kayıtlı olan ve en son 'Arama' ( ) işlemi yapıldığında görüntülenmiş tesislerin listesi 'Tesis Adı', 'Ülke', 'İl', 'İlçe' 'Telefon', 'Faks' ve 'Açıklama' bilgileri ile ekrana yansıtılır. Bu listeden bir tesisin bilgilerini görüntülemek için listede firmanın bulunduğu satıra çift tıklamak ya da bir kere tıkladıktan sonra pencerenin sağ alt köşesinde bulunan 'Seç' (= ) butonuna tıklamak gerekir. Bu işlem yapıldığında tesisin önceden girilmiş 'Tesis Adı', 'Telefon/Telefon(Diğer)', 'E-posta', 'Fax', 'Açık Adres', 'Ülke', 'İl', 'İlçe', 'Posta Kodu', 'Web Sitesi', 'Vergi Dairesi', 'Vergi Numarası' ve 'Açıklama' bilgileri aynı pencerede görüntülenir. Seçilen tesisin bilgilerini güncellemek için yapılan değikliklerin ardından pencerenin sağ alt köşesinde bulundan 'Kaydet' butonu kullanılır. Seçilen tesisin kaydını silmek için yine pencerenin sağ alt köşesinde bulunan 'Sil' butonu kullanılır.

*Firma Bilgileri öğesinde liste ekranında olduğu gibi* burada da 'Sıralama' (<sup>•</sup>) kutucuğuna tıklanıldığında listelenen bilgiler seçilen kriteri baz alarak alfabetik olarak (A'dan Z'ye ya da Z'den A'ya) ya da sayısal değerine göre (büyükten küçüğe ya da küçükten büyüğe) sıralama olanağı verir.

*"Arama"* işlemi sonunda ya da "*Liste"* öğesi seçildiğinde listelenen tesis bilgileri 'Excel' ( ) butonuna tıklanılarak Microsoft Excel dokümanı formatındaki çıktısı tarayıcı üzerinden, kullanılan bilgisayarda ilgili dizine yüklenir ve kaydedilir. Ayrıca 'Yenile' ( $\bigcirc$ ) butonu ile pencere ve liste yenilenebilir.

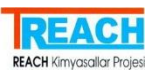

*"Yeni Kayıt"* ( )işlemi için 'Ülke ve 'İl' bilgileri dikey açılır menüden seçilir. Diğer bilgiler manuel olarak girilir. Bilgilerin girilmesinin ardından kaydetmek için pencerenin sağ alt köşesindeki 'Kaydet' butonu kullanılır. Girilen bilgileri silmek ya da yeni bir tesis kaydı yapmak için yine pencerenin sağ alt köşesinde bulunan 'Yeni' butonu kullanılır.

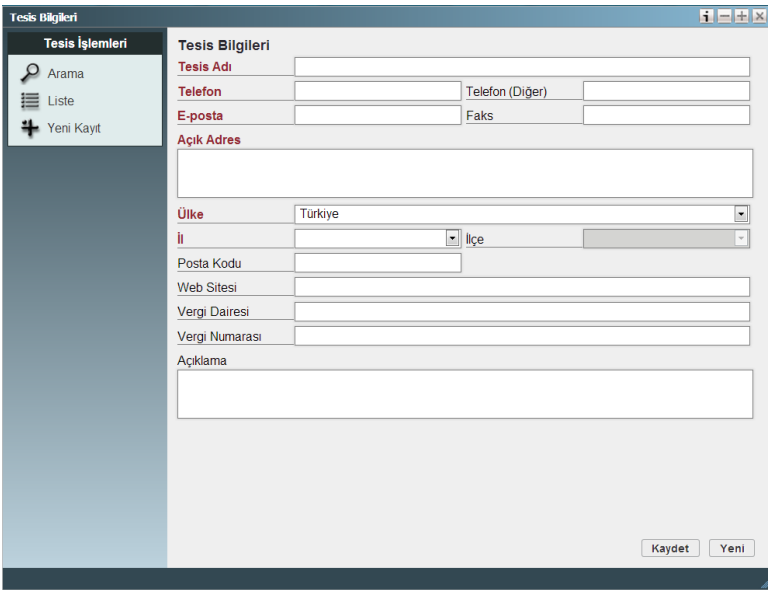

Bu pencerede yapılan temel işlemler 4. bölümde GENEL KULLANIM ÖZELLİKLERİ başlığı altında da kısaca açıklanmıştır.

## <span id="page-13-0"></span>**4.3 MBDF Sorgulama**

Ortak başvuru öncesinde aynı madde için başvuru yapacak olan firmalar arasında iletişim bilgilerinin erişilebilirliğini sağlamak için hazırlanmış olan bir sorgulama ekranıdır.

Bu modül seçildiğinde sorgulama (inquiry) kaydı, Bakanlık tarafından onaylanmış ya da Ön-MBDF bildirimi yapılmış maddelerin listesi görüntülenir. Bu listeden herhangi bir madde seçildiğinde bu madde ile ilişkilendirilmiş firma ya da firmaların iletişim bilgileri listelenir.

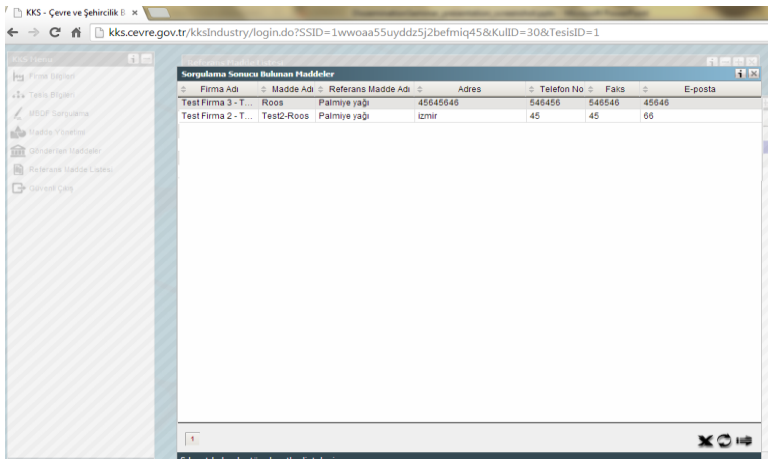

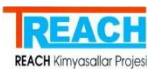

## <span id="page-14-0"></span>**4.4 Madde Yönetimi**

Bu modül, sanayi kullanıcılarının imal ve/veya ithal ettikleri maddelerin kayıtlarını yaptıkları ve sistemde sunulan bildirim ve kayıt süreçlerinin yürütüldüğü temel modüldür. Sistemde tanımlanan maddelerin aşağıda belirtilen 9 farklı konuya göre bildirim/kayıt başvuruları yapılabilir. Bunlar:

- Ön-MBDF
- Sorgulama (Inquiry)
- Kayıt
- Sınıflandırma/Etiketleme Bildirimi
- Eşya İçindeki Madde Bildiririmi
- Yerinde İzole Ara Maddeler
- Taşınabilir İzole Ara Maddeler
- Ürün ve Süreç Odaklı ARGE
- Ek-15 SVHC Dosya Teklifi

Bu seçeneklerden her birisi Madde Yönetimi modülü penceresinin sol tarafında birer öğe olarak listelenmiştir. İstenilen kayıt türünde başvuru yapmak için öğe seçilir ve kayıtlı madde listesinden işlem yapılır. Öğeler seçildiğinde ilk olarak görüntülenen kayıtlı maddelerin listesinde:

- Başvurusu gönderilmeyen maddeler **siyah** renk ile,
- Başvurusu gönderilen ve onay aşamasında olan maddeler **mavi** renk ile,
- Başvurusu gönderilen ve onaylanan maddeler **yeşil** renk ile,
- Başvurusu gönderilen ancak onaylanmayan maddeler **kırmızı** renk ile

belirtilir.

## <span id="page-14-1"></span>**4.4.1 Bütün Maddeler**

Madde yönetimi modülünün ilk öğesi olan Bütün Maddeler bölümünde, sanayi kullanıcısı sisteme giriş yapmış olduğu tüm maddeleri listeleyebilmekte, bu liste üzerinden arama, sorgulama, filtreleme gibi işlemleri gerçekleştirebilmekte ve bu listeye yeni madde kayıtları ekleyebilmektedir. Aşağıda örnek olarak test1 sanayi kullancısının sahip olduğu ve sistemde tanımlamış olduğu maddelerin listesi verilmiştir.

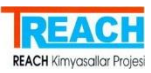

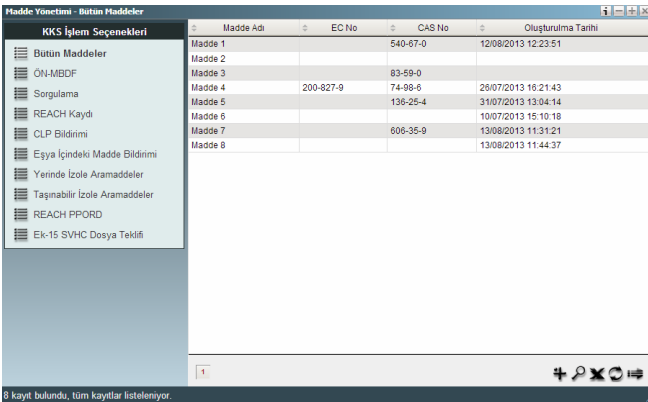

Kullanıcı pencerenin sağ altında bulunan Ekle butonuyla yeni madde kayıtları ekleyebilmektedir. Butona tıklanıldığında aşağıdaki gibi bir pencere ile ilk olarak kullanıcıdan kaydı yapılacak maddenin adlandırılması istenmektedir.

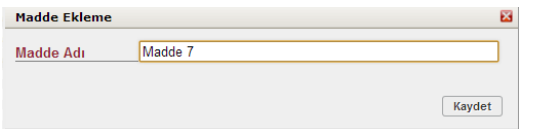

Metin girilip Kaydet butonu tıklanıldığında iki pencere açılır. Bunlardan ilki aşağıdaki görülen Madde Tanımlama penceresidir. Kaydın yapılabilmesi için doldurulması zorunlu olan alanlar Kırmızı ile belirtilmiştir. Bu pencerede doldurulması gereken zorunlu alanlar **Madde Adı, Tedarik Zinciri Rolü** ve **Referans Madde**'dir. Referans maddeler daha önceden Bakanlık tarafından sisteme girilmiş, 'Sınıflandırma, Etiketleme ve Özel Konsantrasyon Sınır Değerleri' gibi orijinal bilgileri tanımlanmış maddelerdir. Sanayicinin, tanımladığı maddenin referans madde listesindeki karşılığını belirtmesi gerekmektedir. Doldurulması gereken alanın yanında bulunan Seç butonuna basıldığında referans maddelerin bulunduğu liste görüntülenir ve aranan madde çift tıklanarak seçilmektedir. Arama yapılarak madde adı, EC No, CAS No ve TR İndeks numarası üzerinden erişilmek istenilen maddeye ulaşılabilmektedir. Doldurulmak istenen diğer bilgilerin de girilmesinin ardından Kaydet butonu ile madde kaydı tamamlanmaktadır. Bu pencereden İletişim Bilgileri ve Diğer Tanımlar butonları yardımıyla diğer bilgiler de girilebilmektedir. Sanayicinin ilgili madde kapsamında tedarik zincirindeki rolü belirtilmelidir. 'Üretici, İthalatçı, Tek Temsilci, Alt Kullanıcı' olarak belirlenmiş olan değerlerden uygun olan rol işaretlenmelidir. Sanayicinin, ortak başvuru süreçlerinde kendisini temsilen bir üçüncü taraf temsilcinin yer almasını istemesi durumunda 'Üçüncü Taraf Temsilci Kullanıyorum' ifadesi işaretlenmeli ve temsile yetkili üçün taraf temsilci kaydı önceden tanımlanmış olan firma listesinden seçilmelidir. Üçüncü taraf temsilci kullanımı durumunda sanayicinin tüm iletişim bilgileri ve firma kimliği gizli tutulmaktadır.

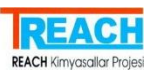

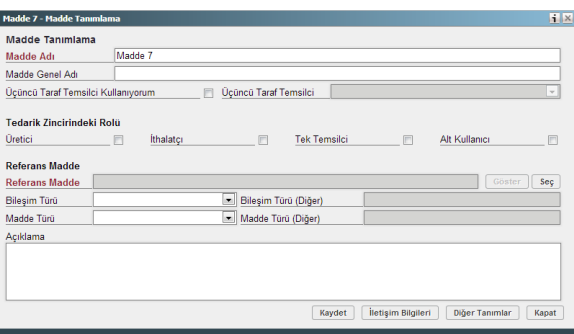

Kayıt sırasında açılan ikinci pencere şablonların görüntülendiği Şablonlar penceresidir. Burada maddenin kayıt türüne göre doldurulabilecek şablonları seçilebilmekte ve madde tanımıyla ilgili doldurulması gereken bölümlerin seçilen şablona göre değişerek kullanıcıya yol göstermesi sağlanmaktadır.

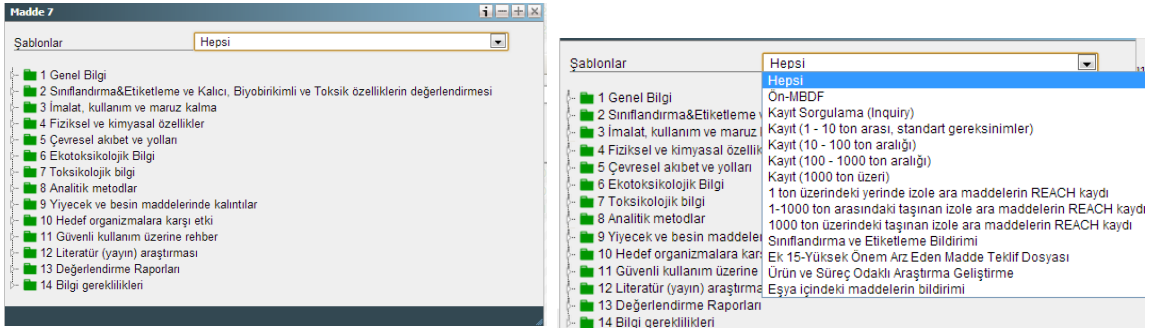

## <span id="page-16-0"></span>**4.4.2 Şablonlar**

Tanımlanan maddeye ait bilgiler aşağıda yer alan kapsamı içermektedir. Maddenin bildiriminin yapılacağı şablonun kapsamına göre sisteme tanımlanması gereken veri kapsamı daralabilmektedir.

Şablonlarda istenilen başlıklar seçilerek bilgilerin girilebileceği pencerelere erişilir. Ayrıca, şablondaki başlıkların bazılarında sağ tıklayarak Özet Ekle veya Sonlanma Noktası Ekle işlemleri gerçekleştirilebilir. Yapılan değişiklikler yine sağ tıklayarak Yenile işlemi ile güncellenir ve pencereye yansıtılır.

## **1. Genel Bilgi**

1.1 Madde Tanımlama

- 1.2 Madde Bileşimi
- 1.4 Analitik bilgi
- 1.5 Ortak başvuru
- 1.7 Tedarikçiler
- 1.8 Alıcılar

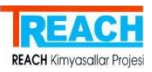

## **2. Sınıflandırma&Etiketleme ve Kalıcı, Biyobirikimli ve Toksik özelliklerin değerlendirmesi**

- 2.1 Küresel harmonize sistem
- 2.3 PBT (kalıcı, biyobirikimli ve toksik) özellik değerlendirmesi

## **3. İmalat, kullanım ve maruz kalma**

- 3.1 Teknolojik süreç
- 3.2 Tahmin edilen miktarlar
- 3.3 Tesisler
- 3.4 Karışımlarla ilgili bilgi
- 3.5 Yaşam döngüsü tanımı
- 3.6 Kullanılması tavsiye edilmeyen durumlar
- 3.7 Maruz kalma senaryoları, maruz kalma ve risk değerlendirme
- 3.7.1 Maruz kalma senaryoları ve lokal değerlendirme test sonlanma noktası
- 3.7.2 Birleştirilmiş kaynaklar için çevresel değerlendirme
- 3.7.3 Genel maruz kalma potansiyeli

## **4. Fiziksel ve kimyasal özellikler**

- 4.1 Görünüş/fiziksel durum/renk
- 4.2 Erime noktası/donma noktası
- 4.3 Kaynama noktası
- 4.4 Yoğunluk
- 4.5 Tanecik boyutu dağılımı (granülometri/elek testi)
- 4.6 Buhar basıncı
- 4.7 Dağılım katsayısı
- 4.8 Suda çözünürlük
- 4.9 Organik çözücülerde çözünürlük/ yağda çözünürlük
- 4.10 Yüzey gerilimi
- 4.11 Parlama noktası
- 4.12 Kendi kendine alev alma

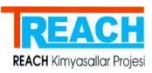

- 4.13 Alevlenirlik
- 4.14 Patlayıcılık
- 4.15 Oksitleme özelliği
- 4.16 Oksidasyon (yükseltgenme) indirgenme potansiyeli
- 4.17 Organik çözücülerde kararlılık ve buna bağlı bozunma ürünleri
- 4.18 Depolanma kararlılığı ve ambalaj malzemesine tepkime
- 4.19 Kararlılık: termal, güneş ışığı, metaller
- 4.20 pH
- 4.21 Dağılım katsayısı
- 4.22 Yoğunluk
- 4.23 Ek fiziksel-kimyasal bilgi

## **5. Çevresel akıbet ve yolları**

- 5.1 Kararlılık
- 5.2 Biyobozunum
- 5.3 Biyobirikim
- 5.4 Taşınım ve dağılım
- 5.5 Çevresel veri
- 5.6 Çevresel akıbet ve davranış ile ilgili ek bilgi

## **6. Ekotoksikolojik Bilgi**

- 6.1 Sucul toksisite
- 6.2 Çökelti toksisitesi
- 6.3 Toprakta toksisite
- 6.4 Biyolojik etkilerin izlenmesi
- 6.5 Biyotransformasyon ve kinetik
- 6.6 Ek ekotoksikolojik bilgi

## **7. Toksikolojik bilgi**

7.1 Toksikokinetik, metabolizma ve dağılım

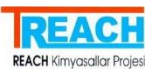

## 7.1.1 Temel toksikokinetik

7.1.2 Cilt yolu ile emilim

## 7.2 Akut toksisite

- 7.2.1 Akut toksisite: ağız yolu
- 7.2.2 Akut toksisite: solunum yolu
- 7.2.3 Akut toksisite: cilt yolu
- 7.2.4 Akut toksisite: diğer yollar

## 7.3 Tahriş / aşınma

- 7.3.1 Deri tahrişi /aşınması
- 7.3.2 Gözde tahriş

## 7.4 Hassasiyet

- 7.4.1 Deri hassasiyeti
- 7.4.2 Solunum hassasiyeti

## 7.5 Tekrarlı doz toksisitesi

- 7.5.1 Tekrarlı doz toksisitesi: ağız yolu
- 7.5.2 Tekrarlı doz toksisitesi: solunum yolu
- 7.5.3 Tekrarlı doz toksisitesi: cilt yolu
- 7.5.4 Tekrarlanan doz toksisitesi: diğer yollar

## 7.6 Genetik toksisite

- 7.6.1 In vitro genetik toksisite
- 7.6.2 In vivo genetik toksisite

## 7.7 Kanserojenite

- 7.8 Üreme sistemi ne toksisitesi
	- 7.8.1 Üreme sistemi toksisitesi
	- 7.8.2 Gelişimsel toksisite/teratojenesite
	- 7.8.3 Üreme sistemine toksisitesi: diğer çalışmalar

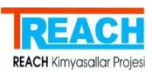

## 7.9 Özgün incelemeler

- 7.9.1 Nörotoksisite
- 7.9.2 Bağışıklık sistemi toksisitesi (İmmünotoksisite)
- 7.9.3 Özgün araştırmalar: diğer çalışmalar
- 7.10 İnsanlarda maruz kalmaya bağlı gözlemler
- 7.10.1 Sağlık izleme verisi
- 7.10.2 Epidemiyolojik veri
- 7.10.3 Doğrudan gözlemler: klinik vakalar, zehirlenme olayları ve diğerleri
- 7.10.4 Hassasiyet verisi (insan)
- 7.10.5 İnsanlarda maruz kalmaya bağlı gözlemler: diğer veri
- 7.11 Çiftlik hayvanlarında ve ev hayvanlarında toksik etkiler
- 7.12 Ek toksikolojik bilgi

## **8. Analitik metodlar**

#### **9. Yiyecek ve besin maddelerinde kalıntılar**

- 9.1 Çiftlik hayvanlarında ve tarım ürünlerinde metabolizma
	- 9.1.1 Çiftlik hayvanlarında metabolizma
	- 9.1.2 Tarım ürünlerinde metabolizma
	- 9.1.3 Almaçlı ekilen tarım ürünlerinde metabolizma
- 9.2 Çiftlik hayvanlarında ve tarım ürünlerinde kalıntılar
	- 9.2.1 Çiftlik hayvanlarında kalıntı
	- 9.2.2 Almaçlı ekilen tarım ürünlerinde kalıntı
- 9.3 Kalıntıların yiyeceklere ve besin maddelerine geçmesi ve bunlar üzerinde davranışı
- 9.4 Beklenen maruz kalma ve önerilen kabul edilebilir kalıntı
- 9.5 Yiyecek ve besin maddelerindeki kalıntı ile ilgili ek bilgi

#### **10. Hedef organizmalara karşı etki**

- 10.1 Hedef organizmalara etki ve amaçlanan kullanımlar için-genel bilgi
- 10.2 Etkinlik verisi

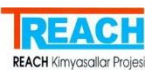

#### **11. Güvenli kullanım üzerine rehber**

#### **12. Literatür (yayın) araştırması**

**13. Değerlendirme Raporları**

#### **14. Bilgi gereklilikleri**

- 14.1 Araştırma
- 14.2 Alternatif isim talebi

#### <span id="page-21-0"></span>**4.4.3 Madde Yönetimi KKS Yapısı Detayı**

#### **4.4.3.1 Bölüm 1 - Genel Bilgi**

'Genel Bilgi', maddenin genel tanımlarının yapıldığı, madde bileşiminin belirtildiği, analitik bilgilendirmelerin yapıldığı, ortak başvuru kapsamında lider ve üyelerin belirtildiği, maddenin tedarikçilerinin ve alıcılarının tanımlandığı bölümdür. Ön-MBDF bildirimi için 1.1. Madde Tanımlama bölümünün iletişim bilgisini de içerecek şekilde girişinin yapılması gerekmektedir.

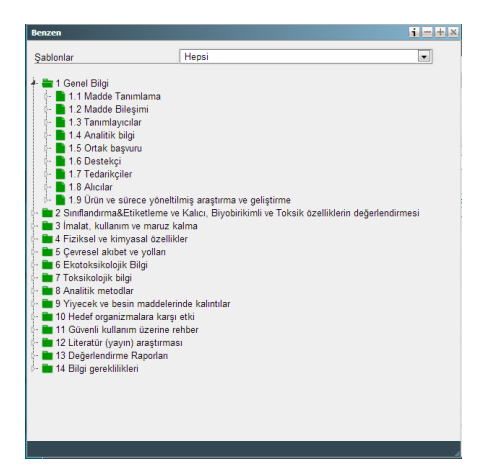

Bölüm 1.1 Madde Tanımlama

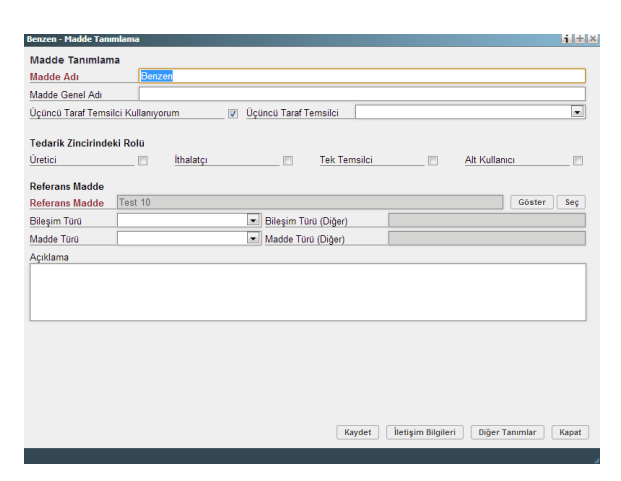

Bölüm 1.2 Madde Bileşimi

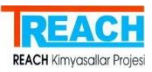

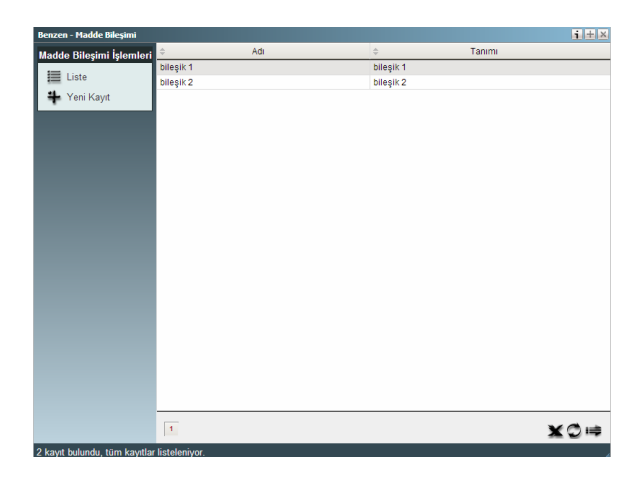

## Bölüm 1.4 Analitik bilgi

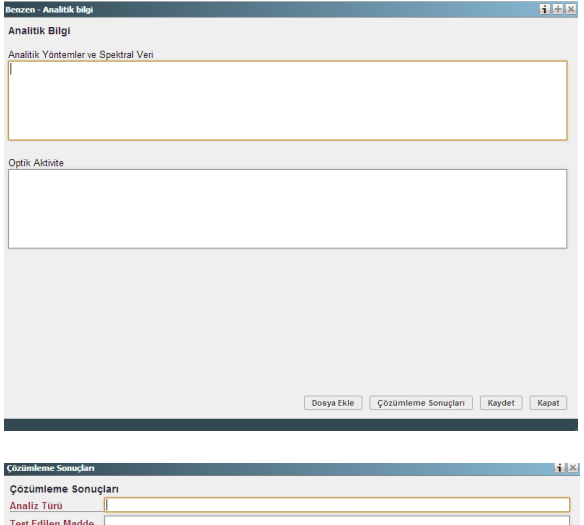

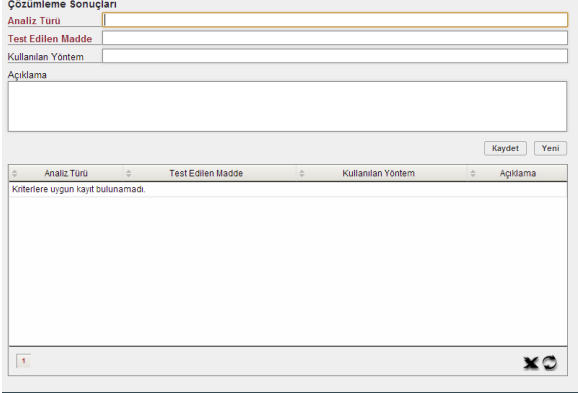

Bölüm 1.5 Ortak başvuru

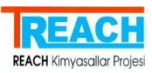

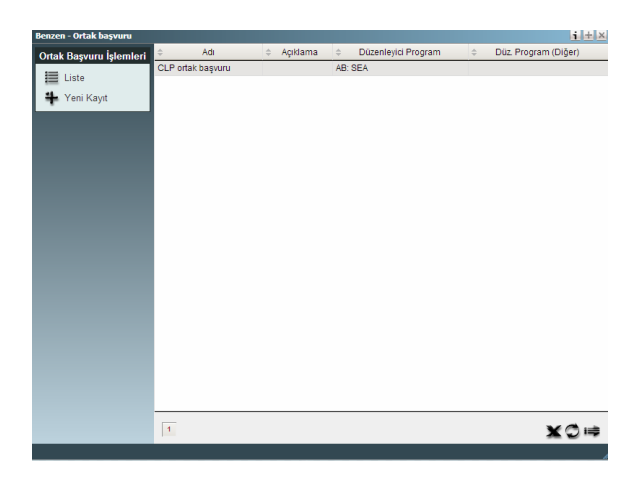

Bölüm 1.7 Tedarikçiler

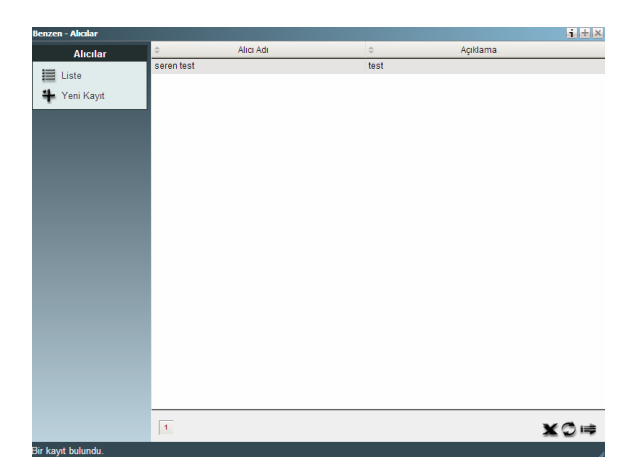

Bölüm 1.8 Alıcılar

## **4.4.3.2 Bölüm 2 – Sınıflandırma ve Etiketleme ve Kalıcı, Biyobirikimli ve Toksik özelliklerin değerlendirmesi**

Bu bölüm, sınıflandırma ve etiketleme verilerinin detaylı olarak tanımlandığı ve 2.3 kapsamında sonlanma noktası(ları)nın ve sonlanma noktası özetinin hazırlanmasını içermektedir.

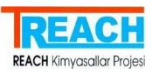

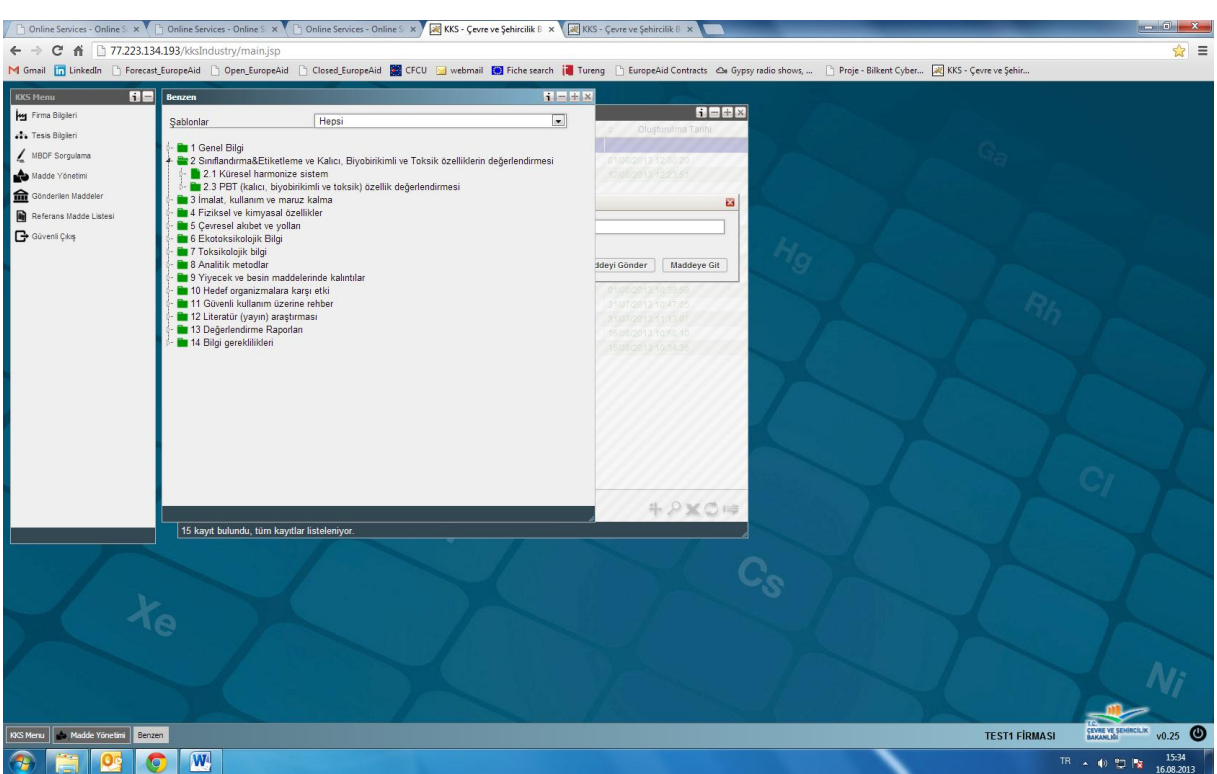

## 2.1 Küresel harmonize sistem

Sınıflandırma ve etiketleme kapsamında birden çok kaydın sisteme tanımlanması mümkündür. Küresel harmonize sisteme verilen ad ile veriler ayrıştırılmaktadır. Her bir kayıt liste üzerinde yer almaktadır. İlgili kaydın detayına girmek için kayıt seçilerek fare ile çift tıklanmalıdır. Açılan yeni pencerede, sınıflandırma ve etiketleme kapsamında tüm detayların girişi ve güncellemesi yapılabilmektedir.

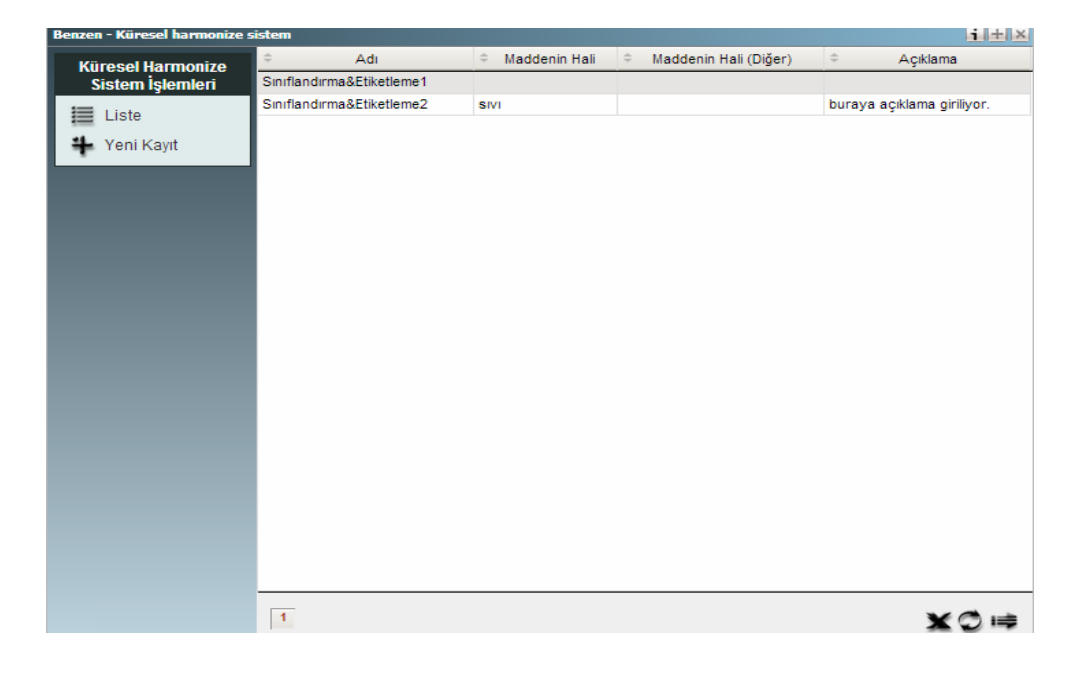

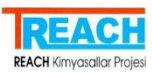

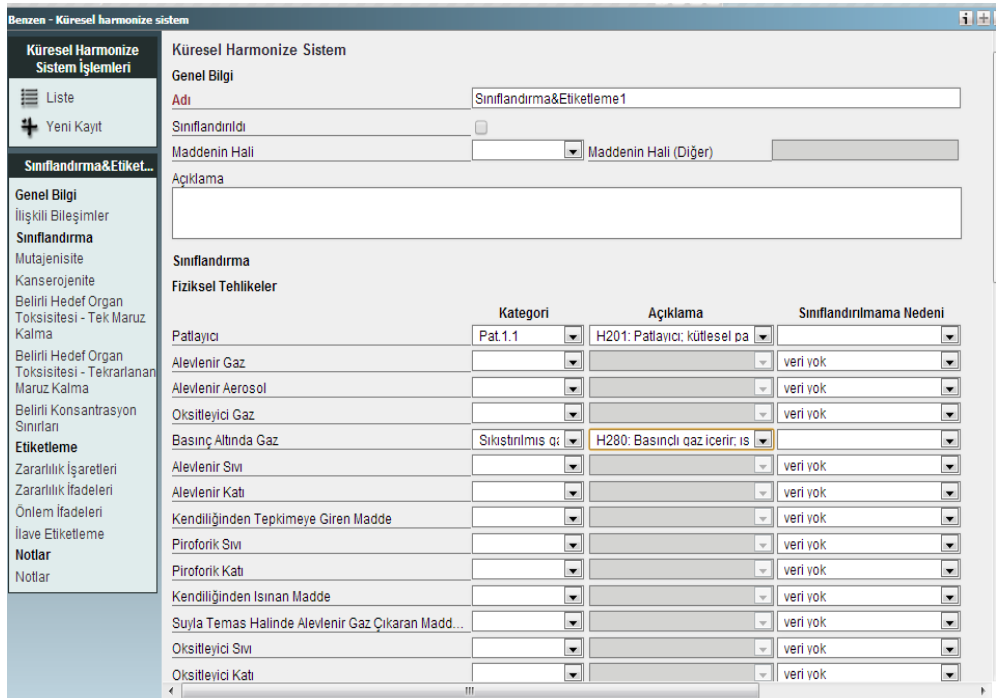

2.3 PBT (kalıcı, biyobirikimli ve toksik) özellik değerlendirmesi

Bu bölümde sonlanma noktası özeti ve sonlanma noktası tanımlanarak veri girişi yapılmaktadır. En fazla bir tane sonlanma noktası özeti tanımlanabilirken, sonlanma noktası istenilen sayıda oluşturulabilmektedir. Sonlanma noktası ve sonlanma noktası özeti tanımları için dokümanın ilerleyen bölümlerinde bulunan 4.4.3.4 ve 4.4.3.5 bölümlerini inceleyiniz.

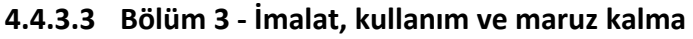

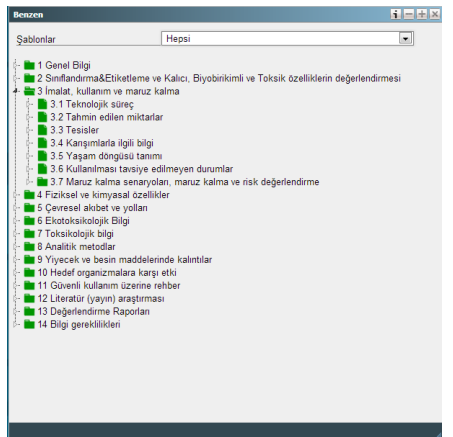

3.1 Teknolojik süreç

'Kimyasal Madde Üretimi Yöntemleri' ve 'Eşya Üretimi Yöntemleri' olmak üzere iki bölümde üretim yöntemlerine ait veri girişlerinin yapılması sağlanmaktadır.

## **Kimyasal Madde Üretim:**

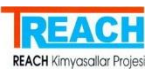

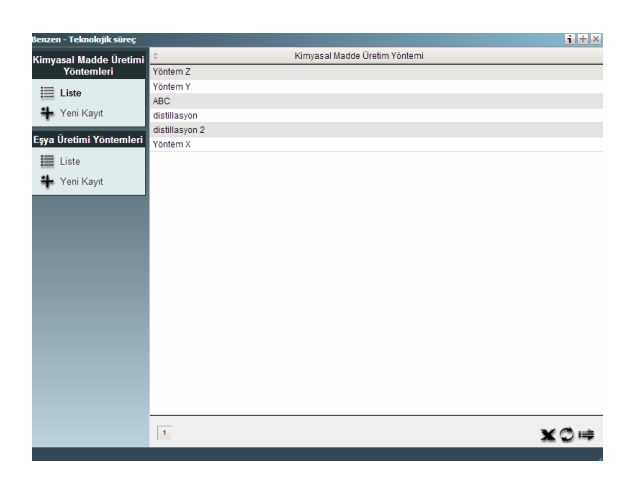

## Yeni kayıt

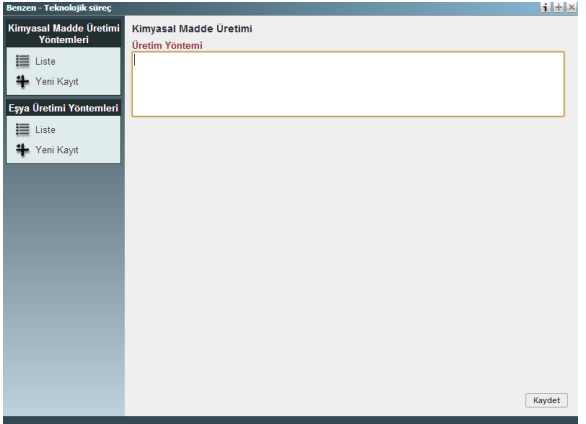

İlişkili üretimler

Bölüm 3.5. Yaşam Döngüsü Tanımı kapsamında 'İmalat' bölümünde yapılmış tanımlamalar üzerinden seçim yapılması sağlanmaktadır.

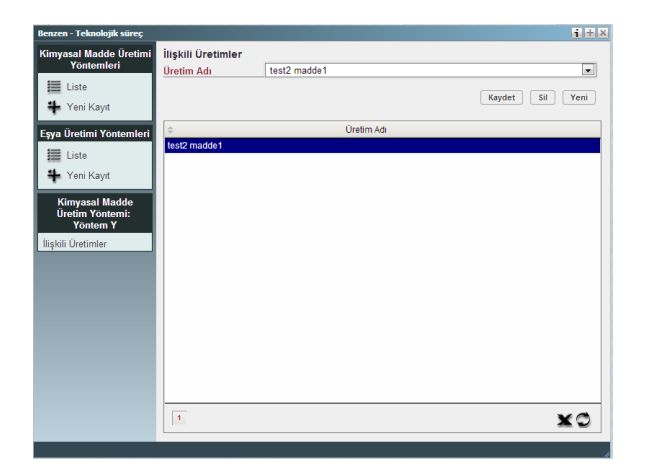

Eşya Üretim Yönetim

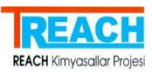

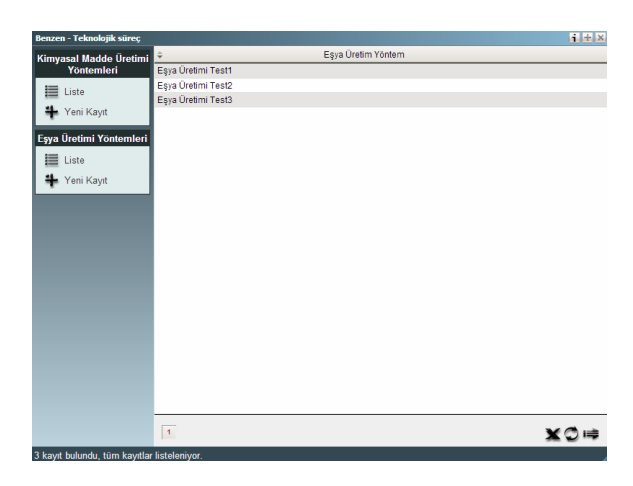

## Yeni kayıt

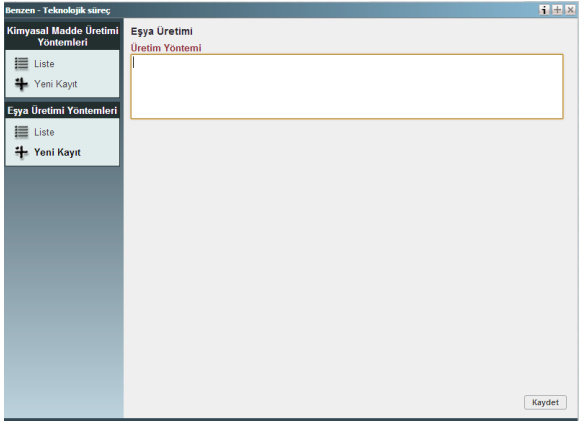

İlişkili kullanımlar

Bölüm 3.5. Yaşam Döngüsü Tanımı kapsamında 'Endüstriyel Tesislerdeki Kullanımlar' ve 'İşçiler Tarafından Kullanımlar' bölümlerinde yapılmış tanımlamalar üzerinden seçim yapılması sağlanmaktadır.

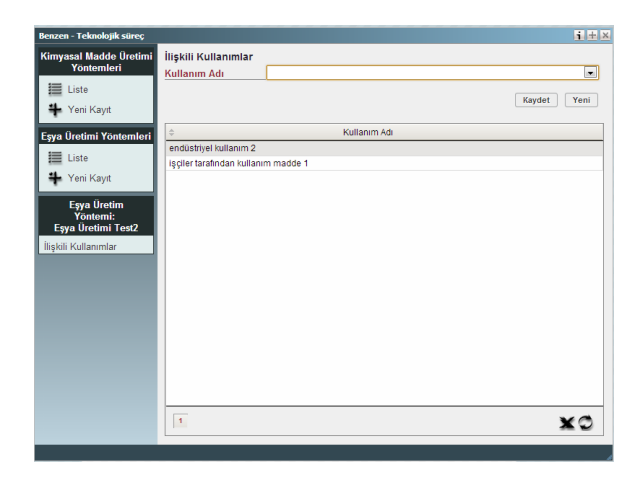

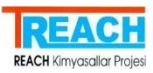

## 3.2 Tahmin edilen miktarlar

Maddenin yıllara göre imal edilen, ithal edilen ve doğrudan ihraç edilen tonaj değerlerinin tanımlandığı bölümdür.

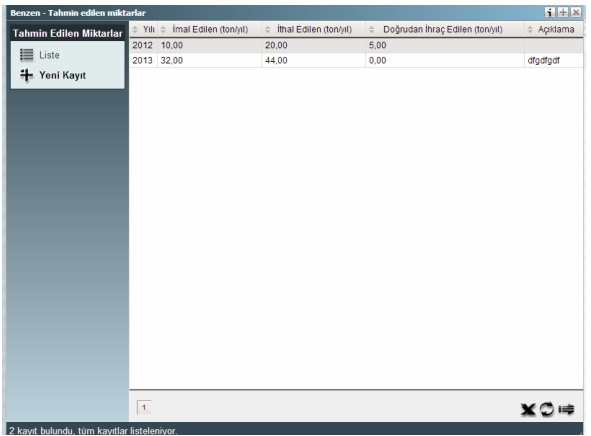

## Yeni kayıt

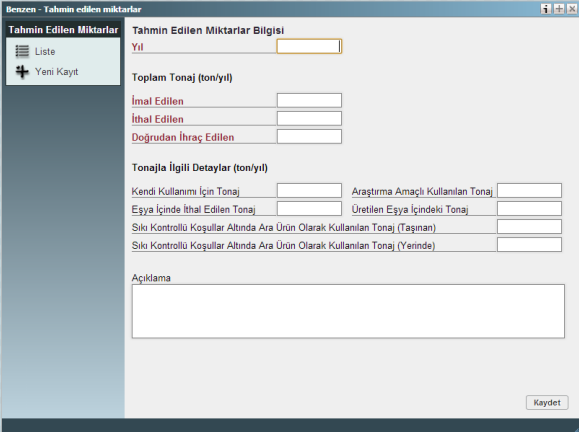

#### 3.3 Tesisler

Sanayicinin farklı yerleşim birimlerinde birden çok tesisi bulunabilmektedir ve ilgili maddenin hangi tesiste kullanıldığı/bulunduğu bilgisi için 3.3 Tesisler bölümü kullanılmalıdır. Tesis bilgilerinin, KKS uygulaması 'Tesis Bilgileri' modülü kapsamında öncelikle sisteme girişinin yapılması gerekmektedir.

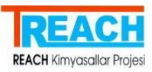

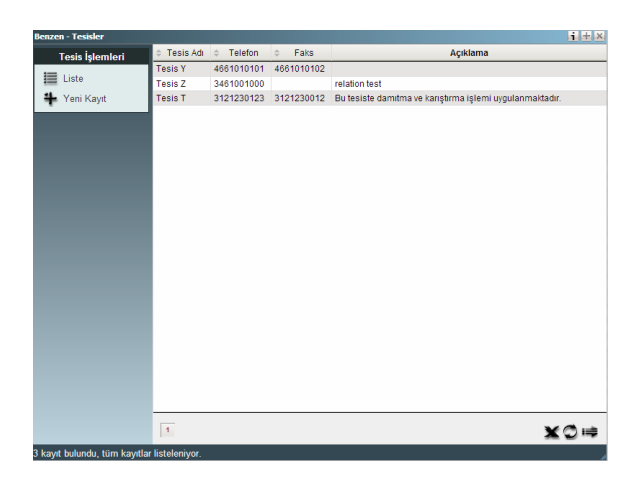

## Yeni kayıt

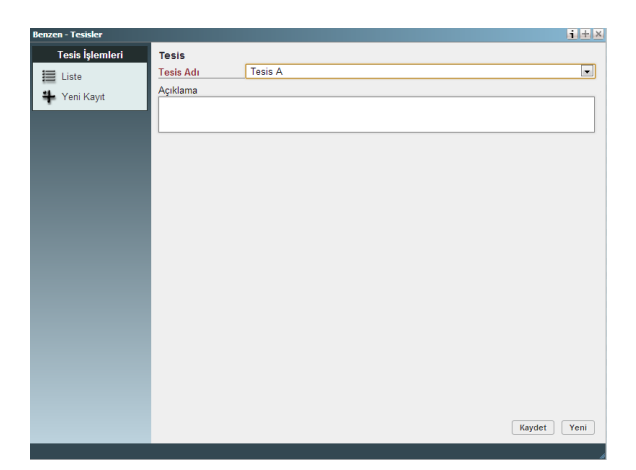

3.4 Karışımlarla ilgili bilgi

Maddenin karışımlarına ait veriler tanımlanmalıdır. Bu kapsamda birden çok karışım verisi bulunabilmektedir. Öncelikle liste üzerinden tanımlanmış bir karışım seçilerek, karışım detaylarının açılacağı pencereye erişilmelidir. 'Yeni Kayıt' düğmesi ile yeni bir karışımın karışımın ticari adı, karışımın türü ve tipik konsantrasyonu değerleri ile sisteme girişi sağlanmalıdır.

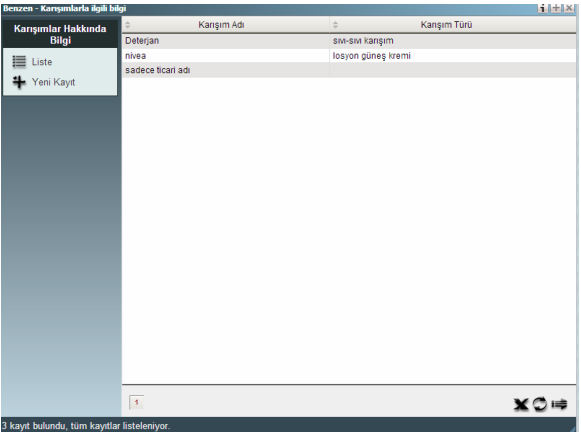

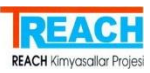

## Yeni kayıt

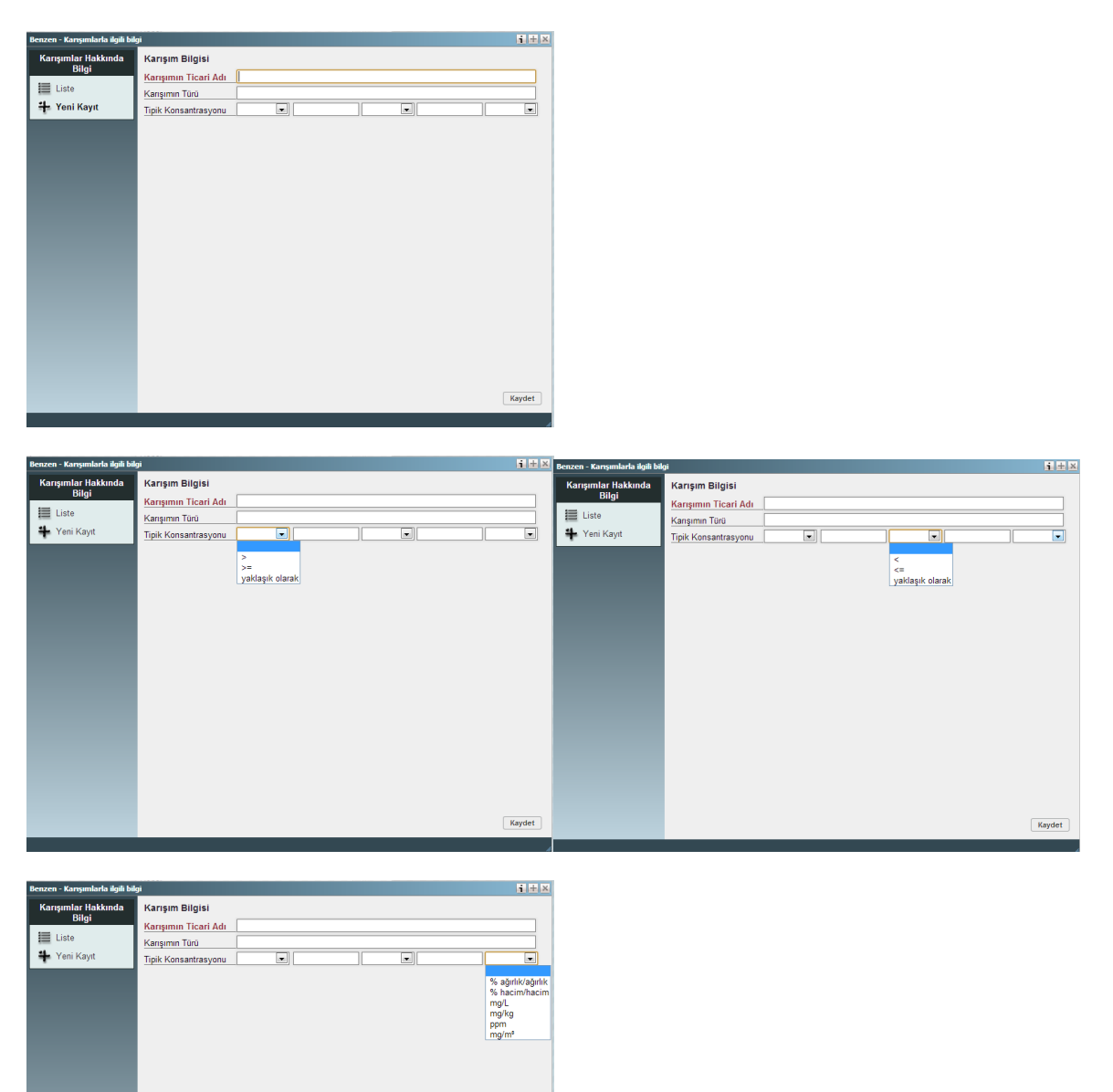

## 3.5 Yaşam döngüsü tanımı

Yaşam döngüsü tanımı kapsamında birden fazla imalat, formülasyon,endüstriyel tesislerdeki kullanımlar, tüketici kullanımları ve eşyanın kullanım süresi kayıtları tanımlanabilmektedir. Her bir detay için 'Yaşam döngüsü Tanımı' altında yer alan menüden ilgili işlem seçilerek açılan pencerede önceden sisteme girilmiş olan verilerin bulunduğu liste ve yeni kayıt için 'Yeni' düğmesi bulunmaktadır. Yeni bir detay kayıt girişi için 'Yeni' düğmesine basarak gerekli veri girişi sonrasında 'Kaydet' düğmesi ile verilerin kayıt altına alınması sağlanır.

Kaydet

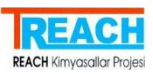

İmalat kapsamında

- Çevresel Salınım Kategorisi
- Süreç Kategorisi

Formulasyon kapsamında

- Çevresel Salınım Kategorisi
- **•** Süreç Kategorisi
- Formüle Edilmiş Ürün Kategorisi
- Formülasyon Sırasında Maddenin Teknik İşlevi
- Kullanıma Sağlanan Maddenin Formu

Endüstriyel Tesislerdeki Kullanımlar kapsamında

- Çevresel Salınım Kategorisi
- **•** Süreç Kategorisi
- Formüle Edilmiş Ürün Kategorisi
- Son Kullanım Sektörü
- Formülasyon Sırasında Maddenin Teknik İşlevi
- Kullanıma Sağlanan Maddenin Formu
- Hizmet Ömrü

İşçiler Tarafından Kullanımlar kapsamında

- Çevresel Salınım Kategorisi
- Süreç Kategorisi
- Ürün Kategorisi
- Son Kullanım Sektörü
- Formülasyon Sırasında Maddenin Teknik İşlevi
- Kullanıma Sağlanan Maddenin Formu
- Hizmet Ömrü

Tüketici Kullanımları kapsamında

- Çevresel Salınım Kategorisi
- Ürün Kategorisi
- Formülasyon Sırasında Maddenin Teknik İşlevi
- Kullanıma Sağlanan Maddenin Formu
- Hizmet Ömrü

Eşyanın Kullanım Süresi kapsamında

- Eşyayı Kullanan
- Kullanım Süresine İlişkin Eşya Kategorisi
- Maruz Kalma İle İlgili Eşya Tanımı
- Çevresel Salınım Kategorisi
- İşçiler Tarafından Kullanılan Eşyalar İçin Süreç Kategorisi
- Formülasyon Sırasında Maddenin Teknik İşlevi

detayları açılan ek pencereler ile çoktan seçim yapılabilen listelerden seçilmelidir.

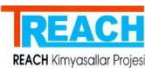

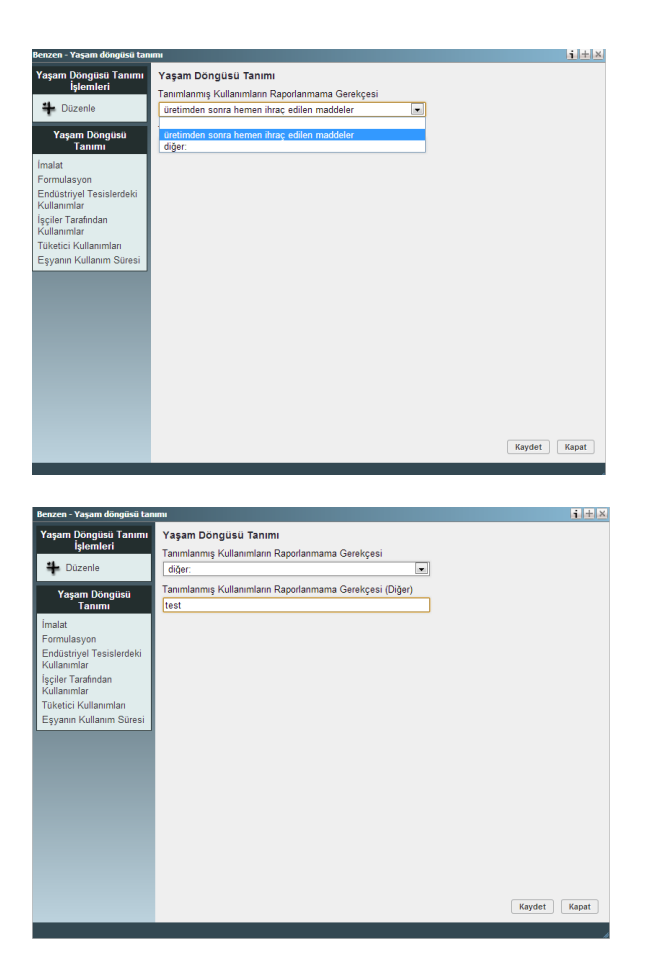

## İmalat

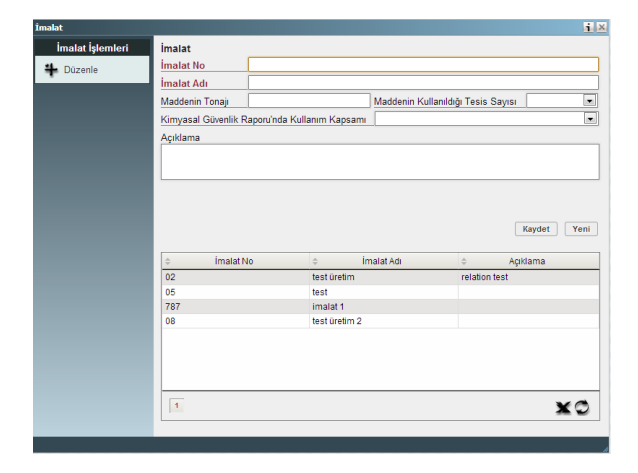

İmalat seç -düzelt- sil

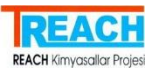

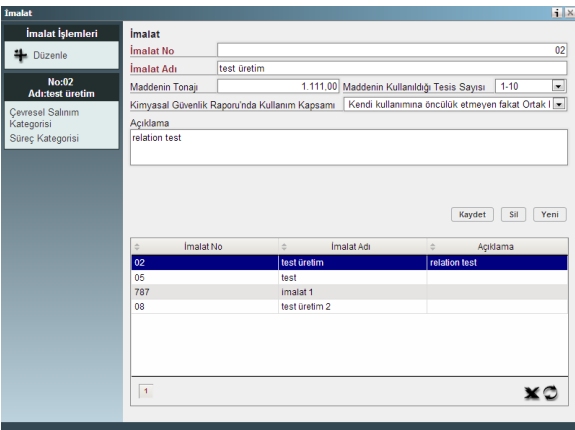

## Formülasyon

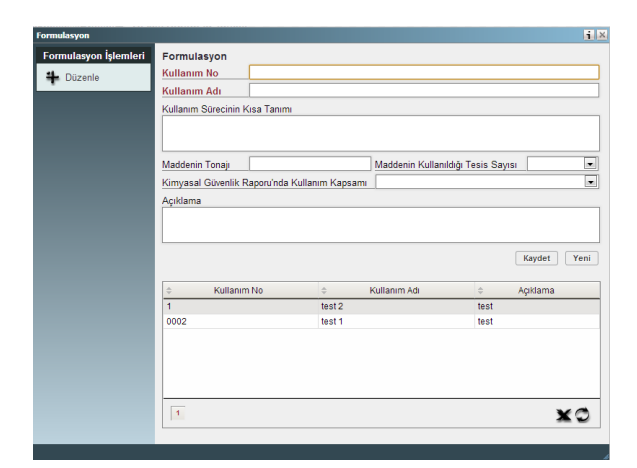

## Formülasyon seç-düzelt-sil

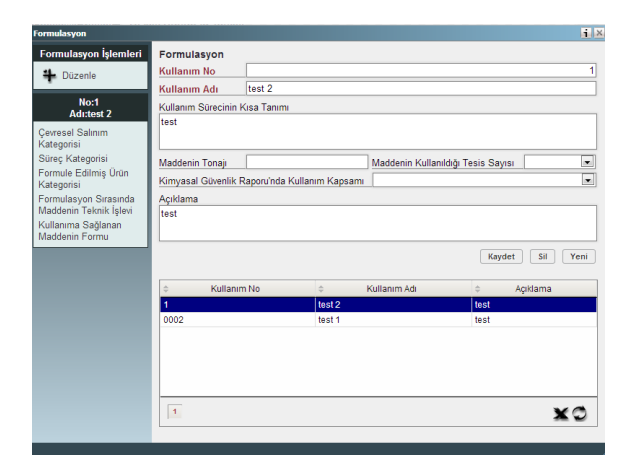

Endüstriyel tesislerdeki kullanımlar

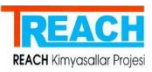

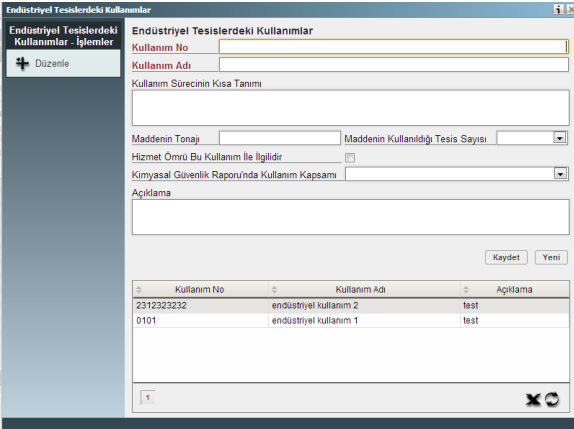

İşçiler tarafından kullanımlar

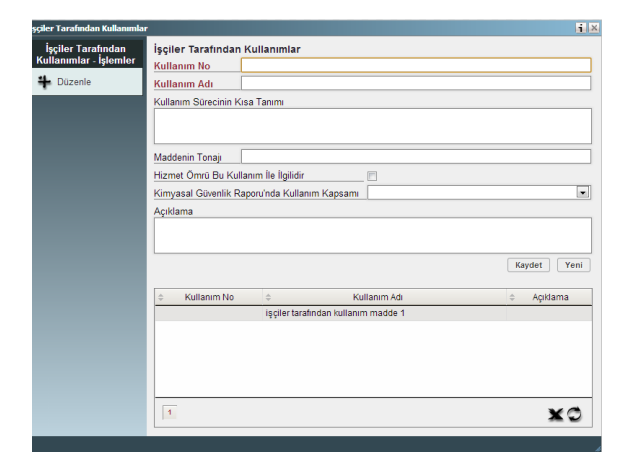

İşçiler tarafından kullanımlar Seç-düzelt-sil

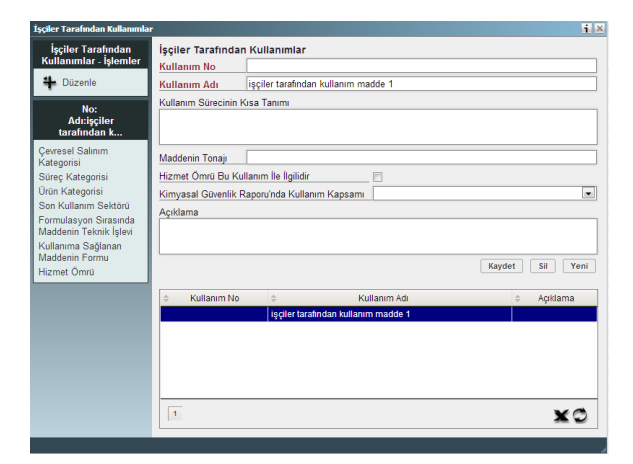

Tüketici kullanımları

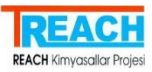

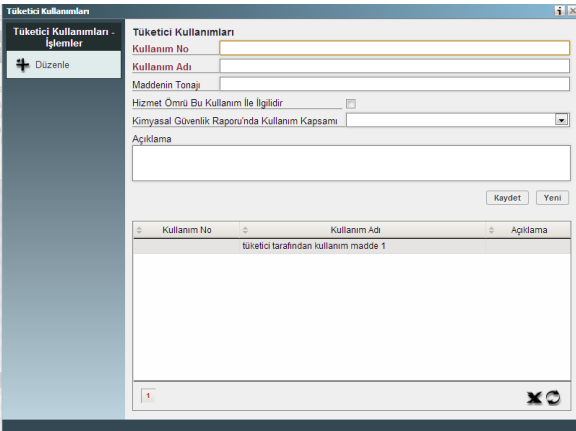

Tüketici kullanımları Seç-düzelt-sil

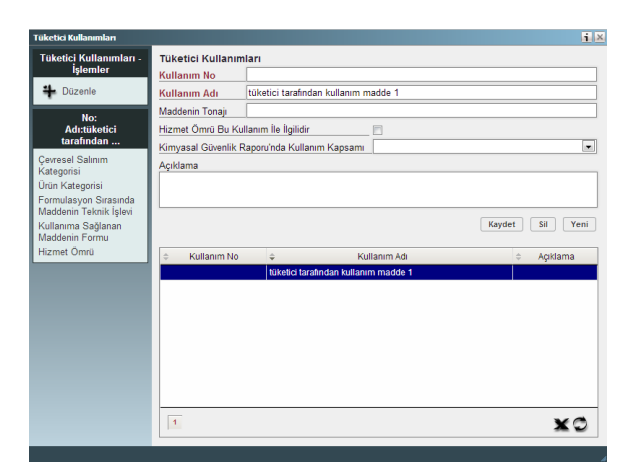

Eşyanın kullanım süresi işlemleri

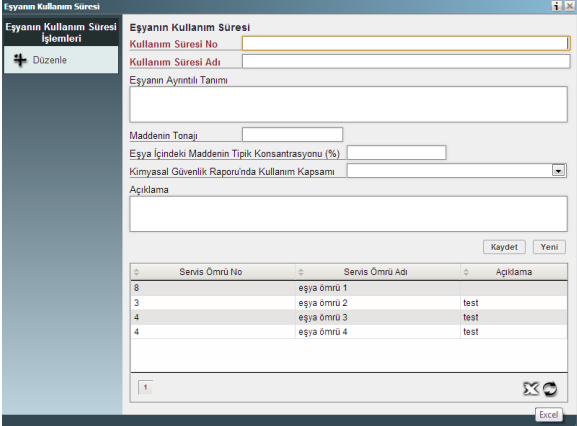

Eşyanın kullanım süresi Seç-düzelt-sil

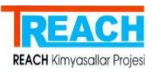

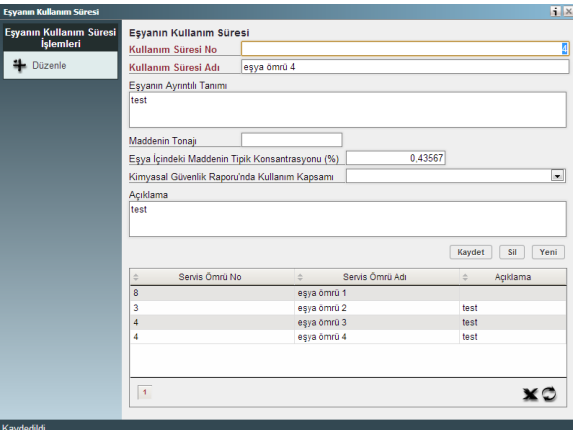

Çoktan seçme yapılan alt detay verileri;

## Çevresel salınım kategorisi

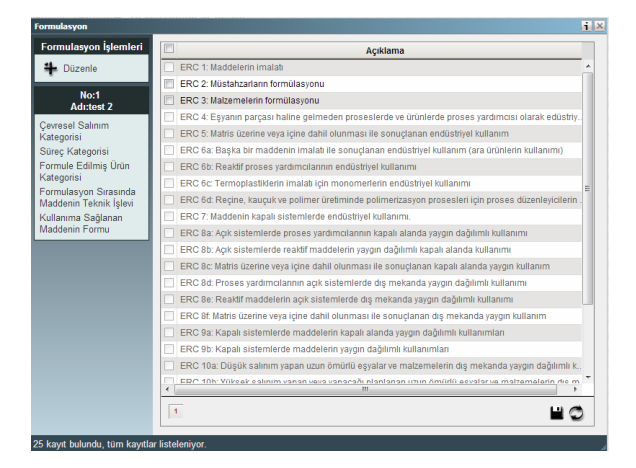

## Süreç kategorisi

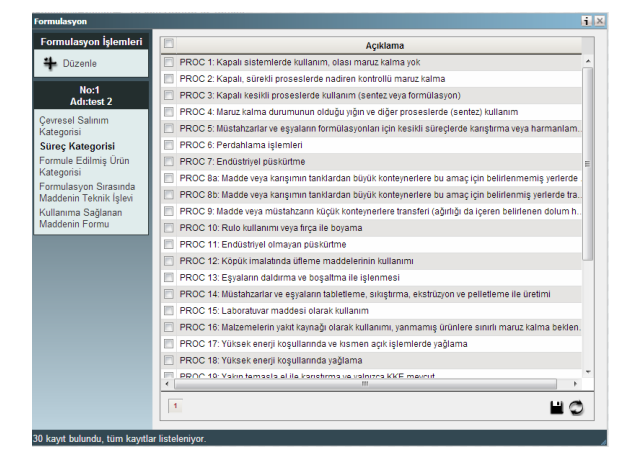

Formüle edilmiş ürün kategorisi

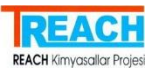

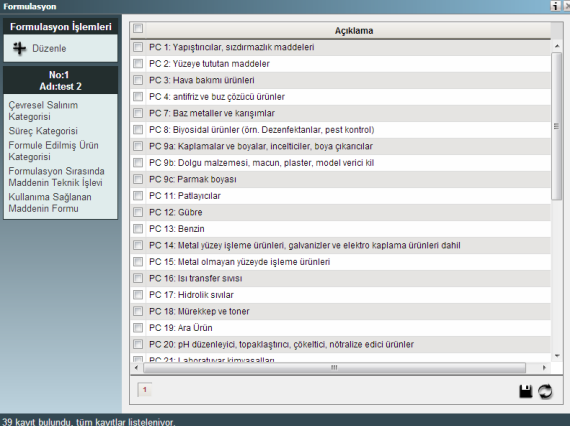

Formülasyon sırasında maddenin teknik işlevi

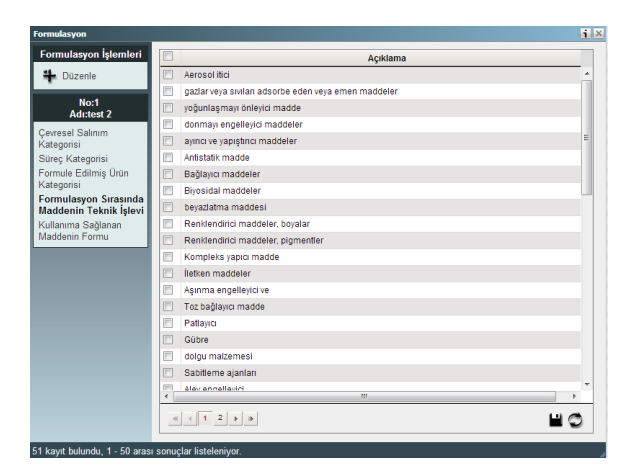

Kullanıma sağlanan maddenin formu

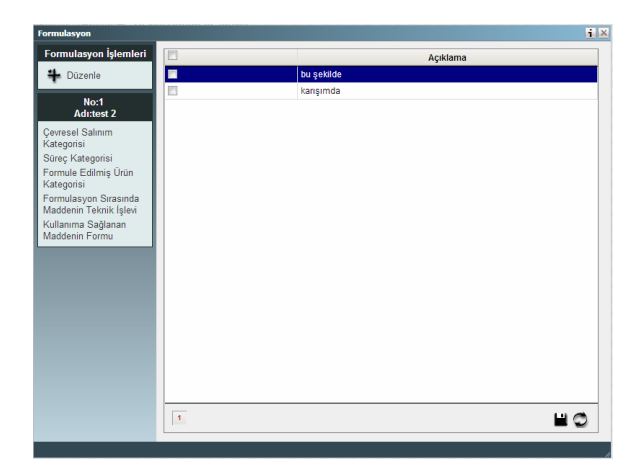

Son kullanım sektörü

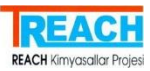

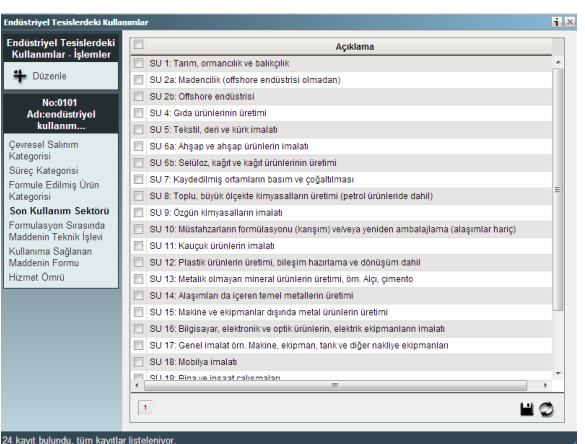

## Hizmet ömrü

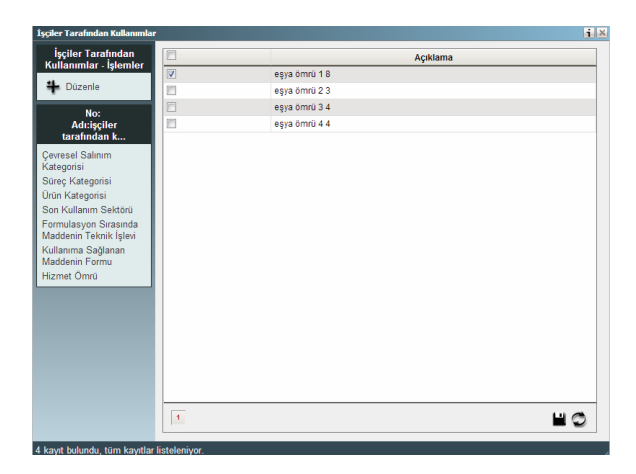

## 3.6 Kullanılması tavsiye edilmeyen durumlar

## Formülasyon-düzenle

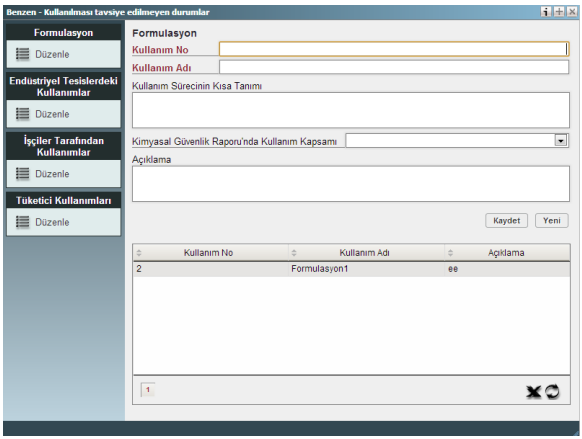

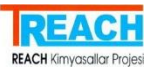

#### Seç-düzelt

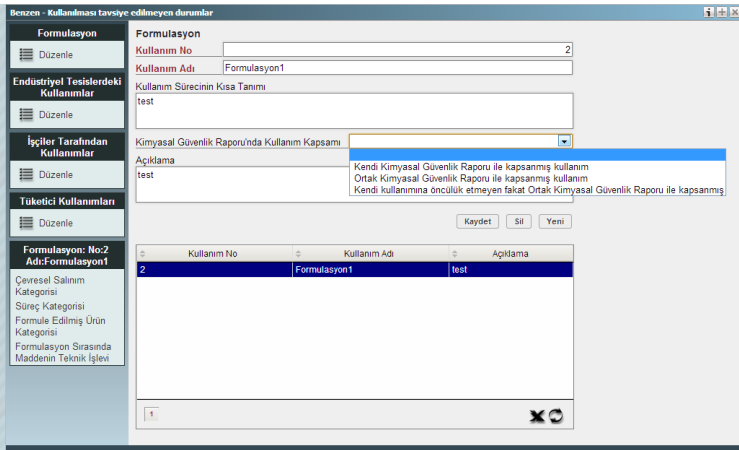

## Çevresel salınım kategorisi

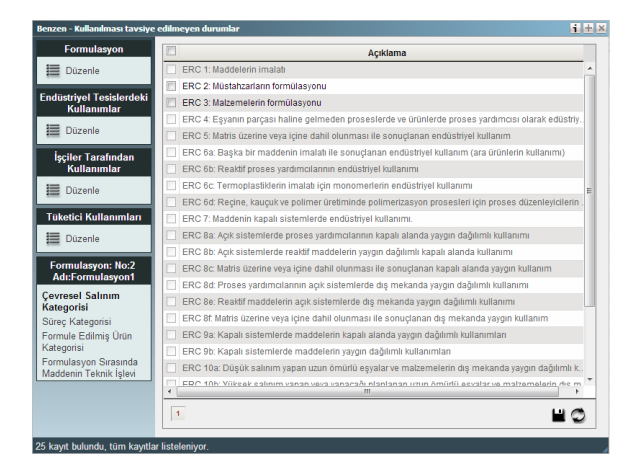

## Süreç kategorisi

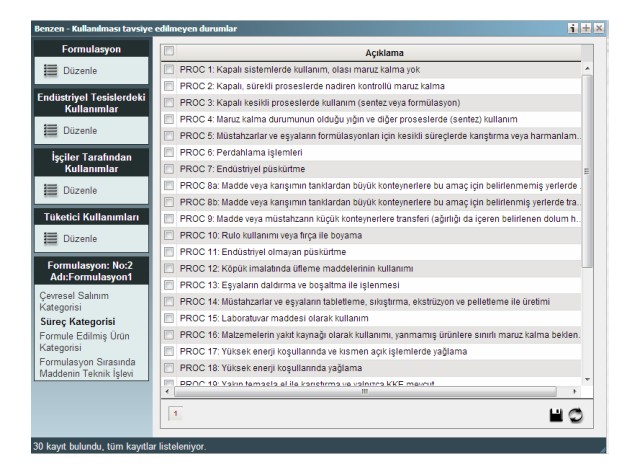

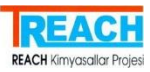

## Formüle edilmiş ürün kategorisi

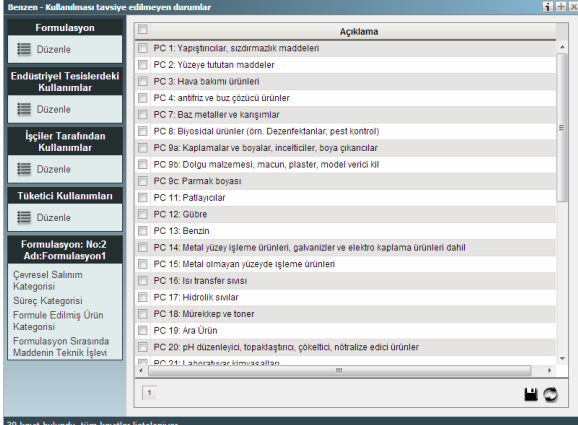

Formülasyon sırasında maddenin teknik işlevi

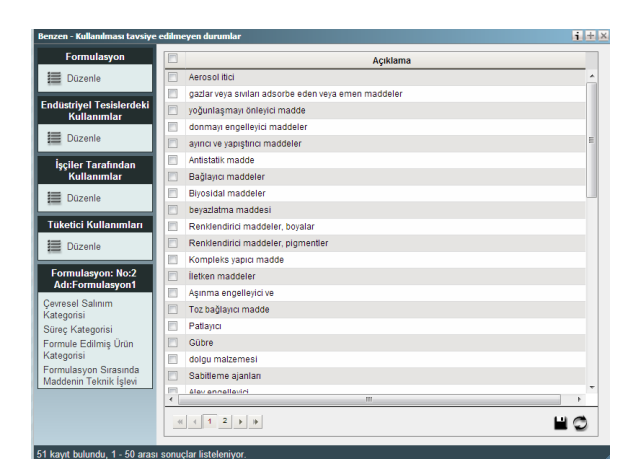

Endüstriyel tesislerdeki kullanımlar-düzenle

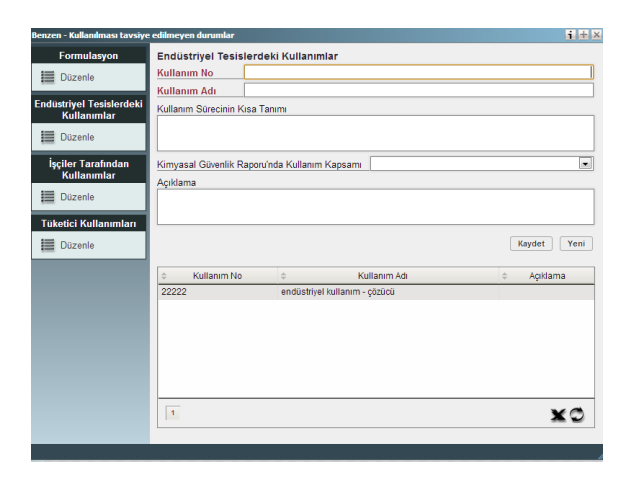

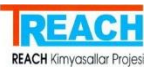

#### Seç-düzelt

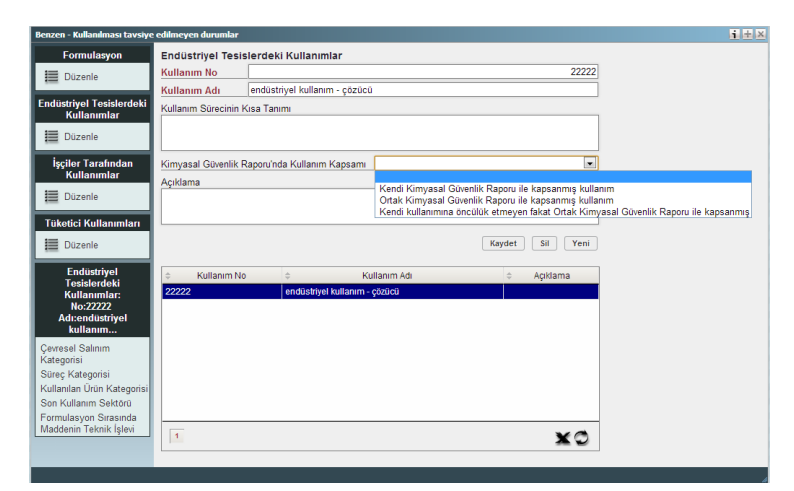

## Çevresel salınım kategorisi

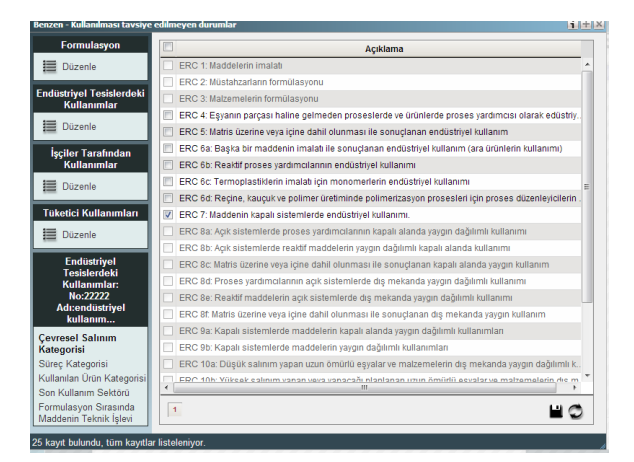

## Süreç kategorisi

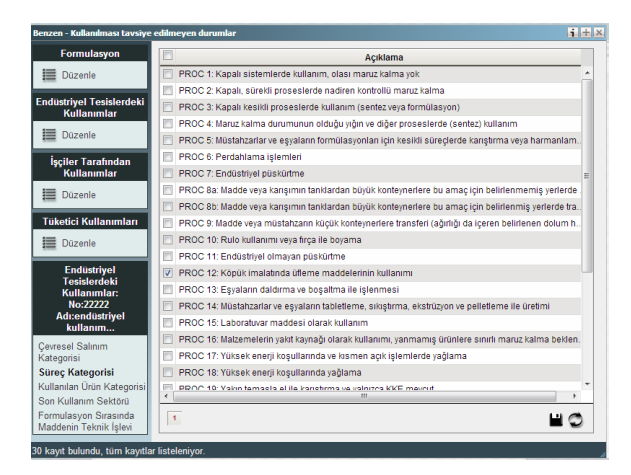

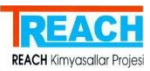

#### Kullanılan ürün kategorisi

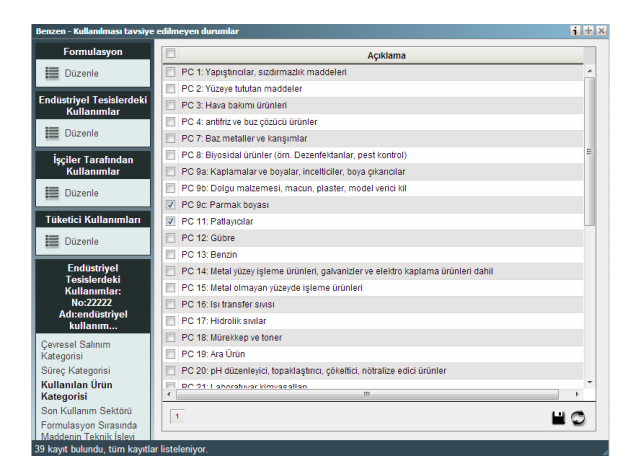

## Son kullanım sektörü

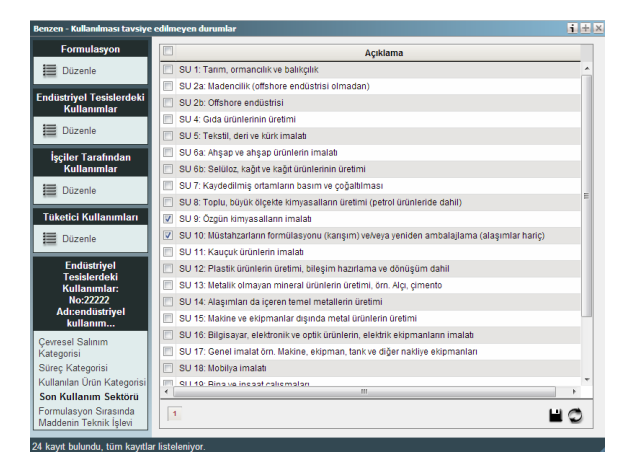

## Formülasyon sırasında maddenin teknik işlevi

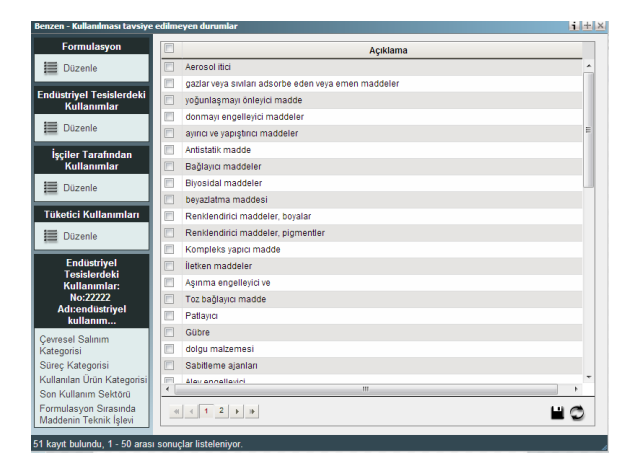

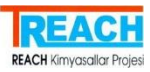

## İşçiler tarafından kullanımlar

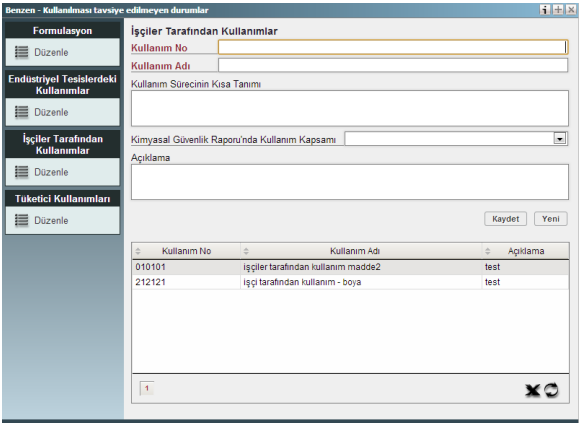

## Seç-düzelt

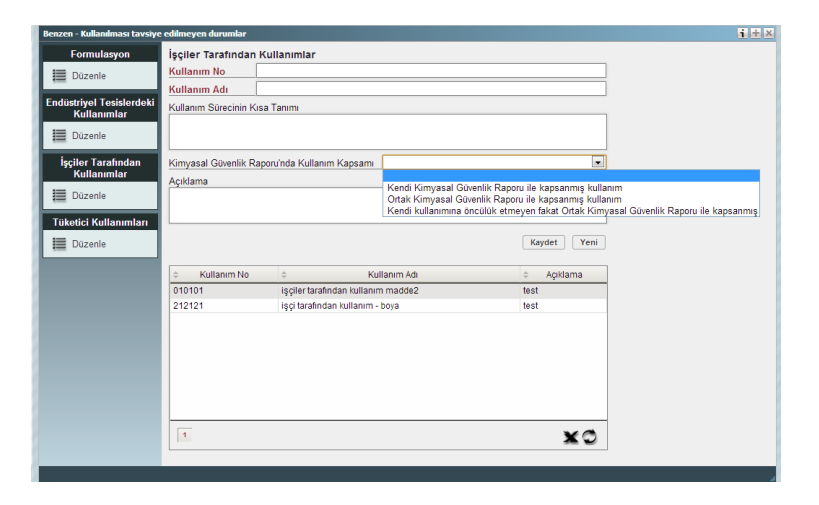

## Çevresel salınım kategorisi

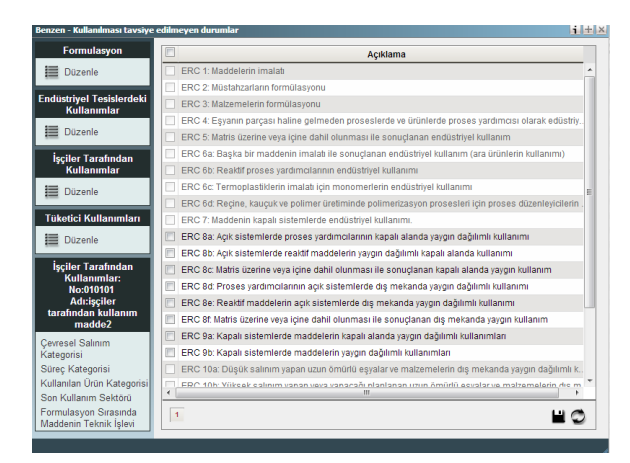

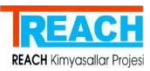

## Süreç kategorisi

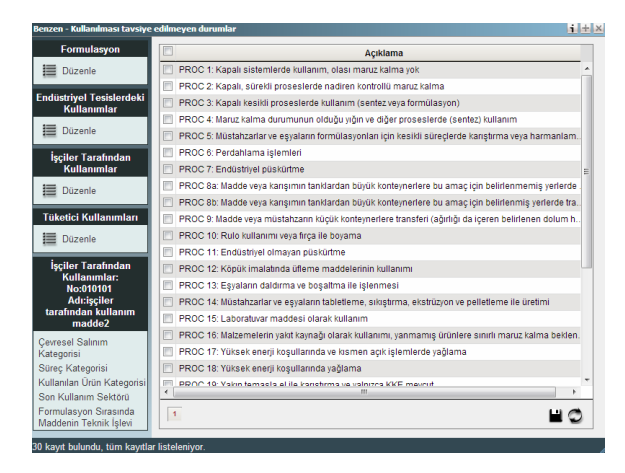

#### Kullanılan ürün kategorisi

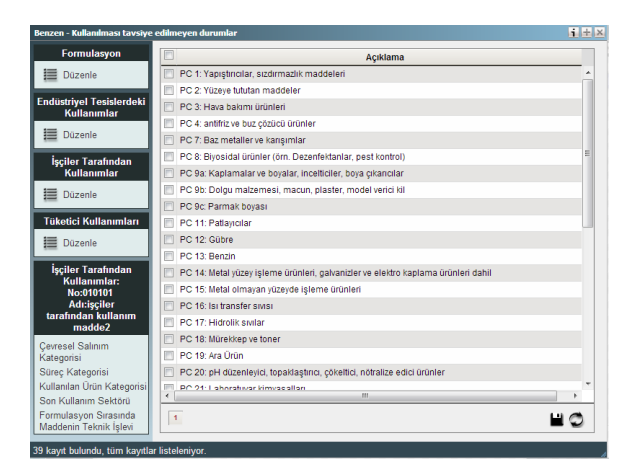

## Son kullanım sektörü

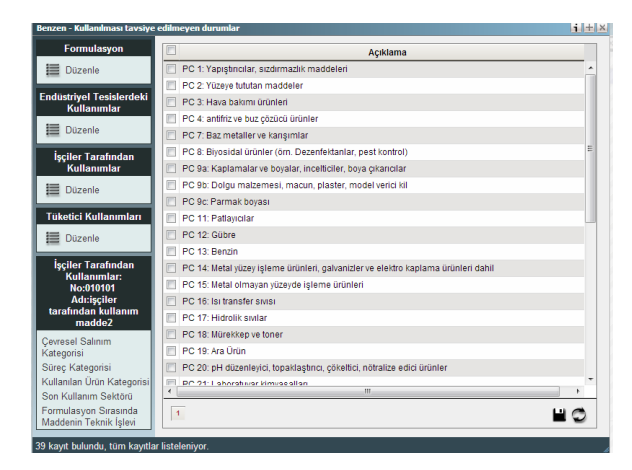

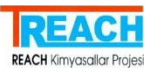

## Formülasyon sırasında maddenin teknik işlevi

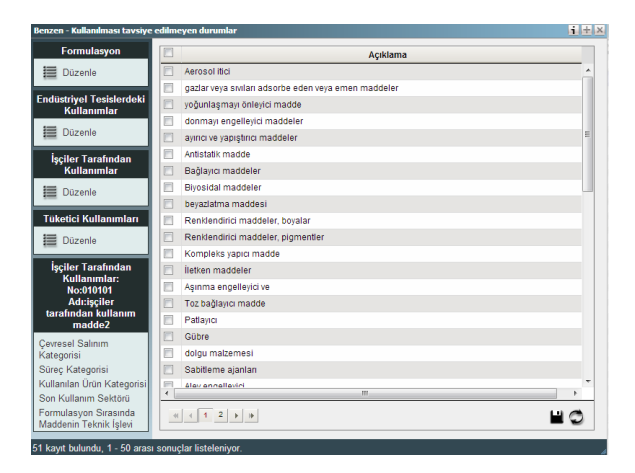

## Tüketici kullanımları

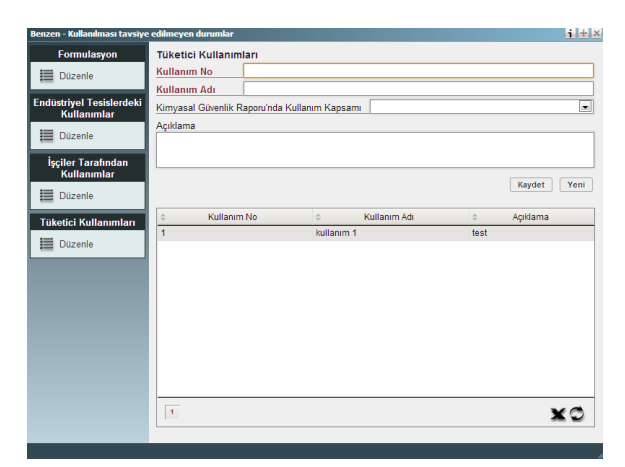

## Seç-düzelt

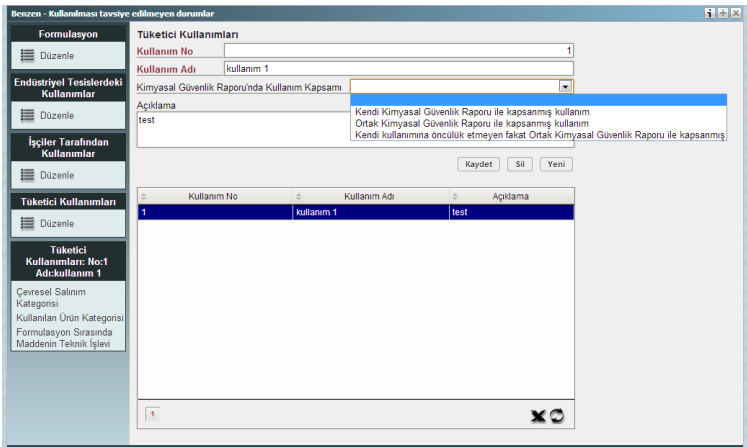

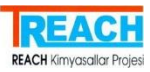

## Çevresel salınım kategorisi

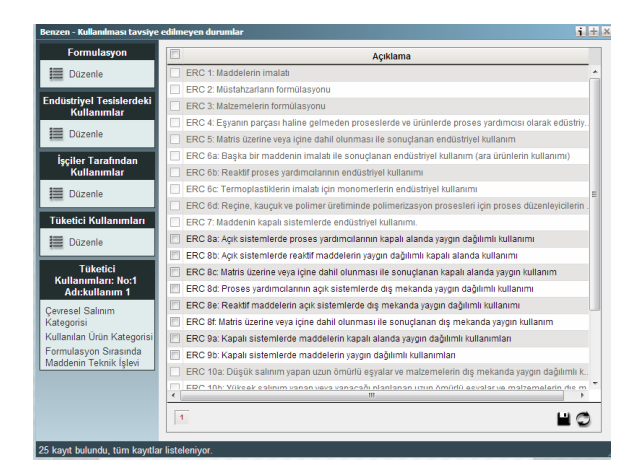

## Kullanılan ürün kategorisi

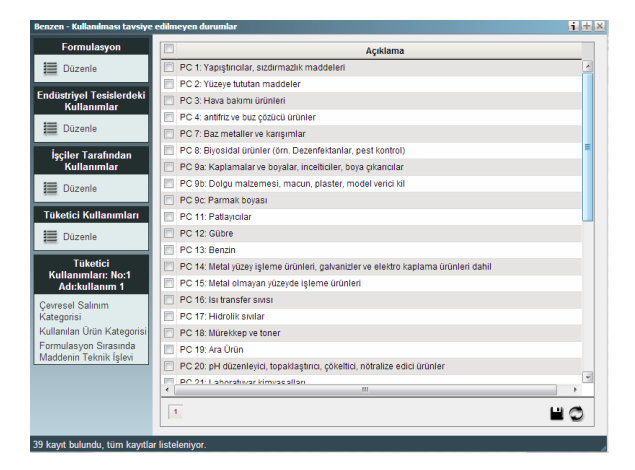

## Formülasyon sırasında maddenin teknik işlevi

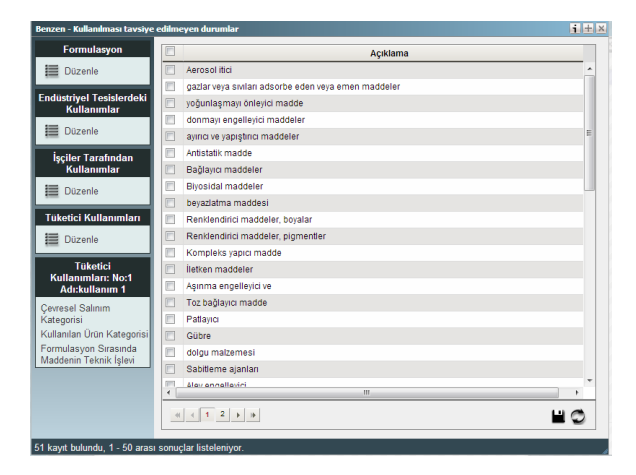